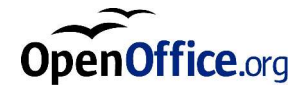

# Suite Ofimática OpenOffice.org 1.1.2

Guía de instalación

#### **Public Documentation License Notice**

The contents of this Documentation are subject to the Public Documentation License Version 1.0 (the "License"); you may only use this Documentation if you comply with the terms of this License. A copy of the License is available at *http://www.openoffice.org/licenses/PDL.html*.

The Initial Writer of the Original Documentation is Sun Microsystems, Inc. Copyright (C) 2003. All Rights Reserved. (Initial Writer contact(s): *dedr@openoffice.org*).

## Contenido

#### **1 Información sobre este manual 7**

Iconos usados en esta guía 7

#### **2 Información general sobre la instalación 9**

Tipos de instalación 9

Requisitos del sistema 10

Requisitos generales del sistema 10

Requisitos especiales del sistema para el entorno operativo de Solaris™ (edición para la plataforma SPARC®) - entorno operativo de Solaris OE (SPARC) 10

Requisitos especiales del sistema para Linux 11

Requisitos especiales del sistema para Windows 11

Contenido de los paquetes de instalación de la descarga 12

Contenido del CD de instalación 12

Antes de instalar desde un CD 13

Antes de instalar desde un paquete descargado 13

Actualización de una instalación 14

Actualización de una instalación multiusuario 14

#### **3 Instalación para un único usuario 15**

Requisitos de la instalación 15

Inicio de la instalación 16

Instalación desde un CD o una plataforma UNIX 16

Instalación desde un paquete de descarga en una plataforma UNIX 17

Instalación desde un CD en una plataforma Windows. 17

Instalación desde un paquete descargado en Windows 18

Proceso de instalación 19

Mensaje de bienvenida 19

Información importante 20

Contrato de licencia 20

Migración 21

Datos del usuario 22

Tipo de instalación 23

Selección de componentes 24

Directorio de instalación 25

Revisión de las opciones de instalación 25

Asignación de los tipos de archivos 26

Instalación del entorno de ejecución Java™ 27

Inicio del proceso de copia 28

Finalización de la instalación 28

Inicio de OpenOffice.org 29

#### **4 Instalación de varios usuarios y en red 31**

Instalación del servidor 31

Requisitos de la instalación 32

Inicio de la instalación 32

Proceso de instalación 35

Instalación de estación de trabajo 42

Requisitos de la instalación 42

Inicio de la instalación 42

Proceso de instalación 44

#### **5 Anexo 55**

Instalación del Entorno de Ejecución Java en Windows 55

Configuración de la impresora, el fax y las fuentes en plataformas basadas en UNIX® 56

Configuración de impresoras 56

Uso de la función de fax 60

Conexión de un conversor de PostScript a PDF 61

Instalación de fuentes 62

Instalación de un parche en el entorno operativo (OE) Solaris™ 65

Modificación de una instalación existente de OpenOffice.org 66

Modificar 66

Reparar 66

Borrar 67

Parámetros de instalación 67

Inicio del software de OpenOffice.org con parámetros 68

Inicio del software de OpenOffice.org desde la línea de órdenes 68

Parámetros válidos de la línea de órdenes 69

Registro de OpenOffice.org 71

Ampliación del software de OpenOffice.org 72

Instalación, actualización y supresión de ampliaciones para un único usuario 73

Instalación, actualización y supresión de ampliaciones para varios usuarios 74

#### CAPÍTULO **1**

# 1 Información sobre este manual

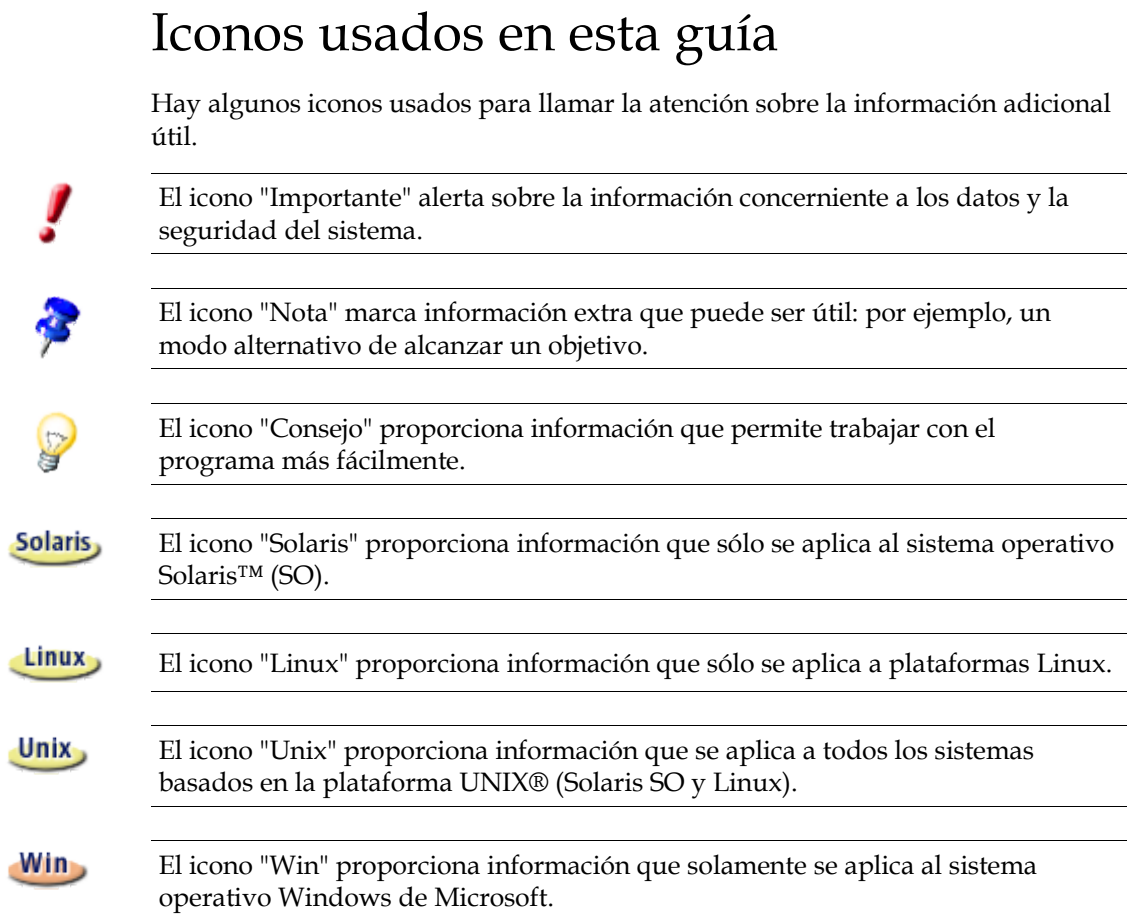

## 2 Información general sobre la instalación

Este capítulo proporciona información general sobre la instalación y los requisitos del sistema para ejecutar OpenOffice.org. La información referente a la modificación de una instalación actual de OpenOffice.org 1.1.2 se encuentra disponible en el apartado "Reparación de una instalación existente de OpenOffice.org" del apéndice, en la página 68.

## Tipos de instalación

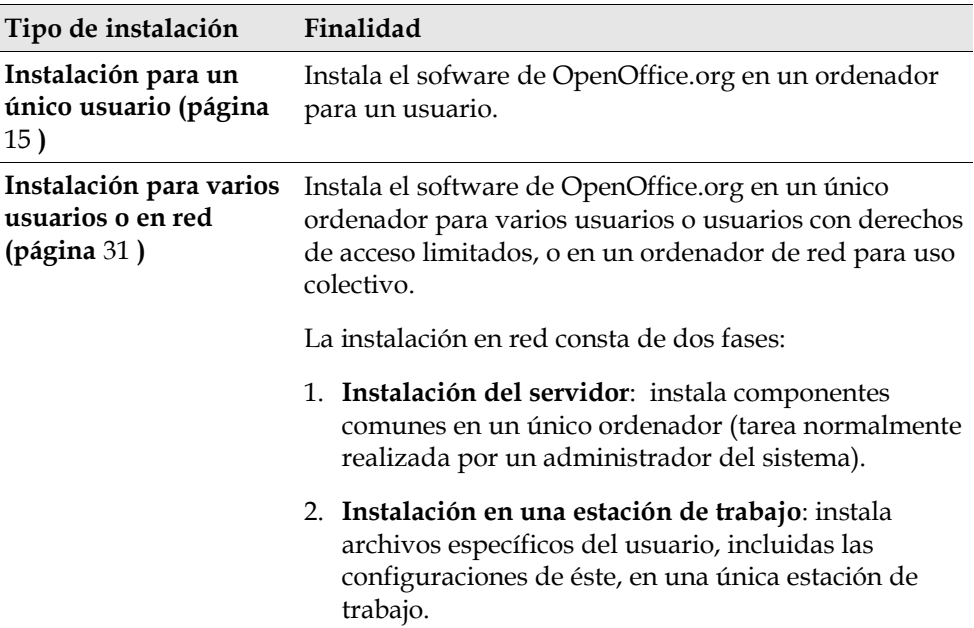

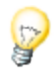

Si instala OpenOffice.org en Windows como usuario con derechos de acceso limitados (cualquier usuario sin derechos de administrador), el software no se instalará correctamente.

Ejecute en este caso una **Instalación del servidor** como administrador, seguida de una **Instalación de estación de trabajo** como usuario, tal y como se describe en la página 31.

## Requisitos del sistema

### Requisitos generales del sistema

- Unidad de CD-ROM, (si se instala desde un CD).
- Se requieren unos 300 MB de espacio disponible en el disco duro para la instalación estándar.
- Dispositivo de gráficos con una capacidad de resolución de 800 x 600 y 256 colores.

Requisitos especiales del sistema para el entorno operativo de Solaris™ (edición para la plataforma SPARC®) - entorno operativo de Solaris OE (SPARC)

- Entorno operativo de Solaris™ 8 (OE) o superior (se recomienda Solaris 9 OE).
- Solaris 8 OE requiere los parches 108434-10, 108773-17, 109147-21 y 108435-10 (sólo con 64 bits).
- Server (con una capacidad de resolución en la pantalla de 800 x 600 y 256 colores) con un gestor de ventanas (por ejemplo, el software de OpenWindows™, CDE o GNOME). Es necesario GNOME 2.0 o una versión posterior para conseguir la admisión de la accesibilidad.
- Al menos 128 MB de RAM.

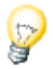

## Requisitos especiales del sistema para Linux

- PC con procesador Pentium o compatible.
- **Linux Kernel 2.2.13 o superior.**
- versión glibc2 2.2.0 o superior.
- XServer (con una capacidad de resolución en la pantalla de 800 x 600 y 256 colores) con un gestor de ventanas (por ejemplo, GNOME). Es necesario GNOME 2.0 o una versión posterior para conseguir la admisión de la accesibilidad.
- Al menos 128 MB de RAM.

OpenOffice.org no se puede instalar en una partición (V)FAT en Linux ya que los sistemas de archivo FAT no admiten la creación de enlaces simbólicos.

### Requisitos especiales del sistema para Windows

- Microsoft Windows 98, ME, NT ('Service Pack 6' o superior), 2000 o XP. Para admitir la entrada de caracteres asiáticos en Windows 98, se requiere el sistema nativo Windows 98.
- PC con procesador Pentium o compatible.
- 64 MB de RAM.
- Tenga en cuenta que son necesarios permisos de administrador para el proceso de instalación.

# Contenido de los paquetes de instalación de la descarga

Los paquetes de instalación de la descarga incluyen las aplicaciones de instalación de OpenOffice.org, así como las guías del usuario y de instalación (este documento) en formato PDF. El contenido de los paquetes de instalación para las diversas plataformas se enumera en la tabla siguiente:

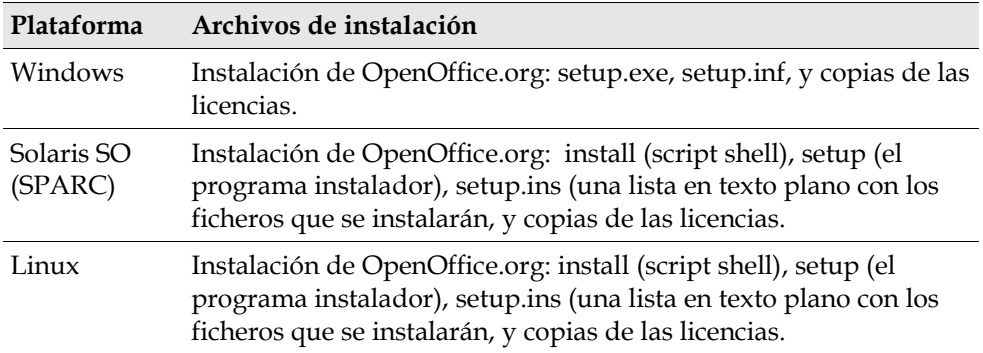

# Contenido del CD de instalación

En un CD de instalación para una única plataforma los archivos de instalación están en el directorio raiz . En un CD multiplataforma los archivos de instalación se encuentran en los directorios siguientes:

- Plataforma **Windows**: **windows**
- Plataforma **Linux**: **linux**
- Plataforma **Solaris SO (SPARC)**: **solsparc**

## Antes de instalar desde un CD

Compruebe los archivos **readme.txt** (Windows), **README** (Solaris SO y Linux) o **readme.html** en el directorio para obtener información importante de última hora relacionada con la instalación de OpenOffice.org que no se incluye en esta guía.

#### Solaris,

En el caso de **Solaris SO (SPARC)** los archivos de instalación de OpenOffice.org se encuentran en **/cdrom/solsparc**. Si la gestión automática de volúmenes de Solaris SO está desactivada use **volcheck.cdrom** para activar el CD-ROM.

Si el punto de montaje para el CD es **/cdrom** para **Solaris SO (SPARC)** los archivos de instalación se incluyen en el directorio siguiente:

/cdrom/solsparc

#### Linux

Si desea ejecutar un script de instalación desde el CD de instalación éste debe estar montado con derechos de ejecución. Si no es posible copie los archivos de instalación en un directorio temporal del disco duro y, a continuación, ejecute el script de instalación desde allí.

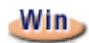

Los archivos de instalación se encuentran en los directorios siguientes:

- **X:\** o
- **X:\windows** (si tiene un CD multiplataforma)

(**X** es la letra de la unidad de CD-ROM)

# Antes de instalar desde un paquete descargado

Coloque todos los archivos de instalación descargados en la misma carpeta.

Unix,

Los archivos de instalación deben tener derechos de ejecución. Si no es así use **chmod** para cambiar los derechos.

## Actualización de una instalación

Es posible actualizar una instalación de OpenOffice.org (1.0.2 o superior) a OpenOffice.org 1.1.2 y continuar usando la configuración actual. Si la aplicación de instalación encuentra una versión anterior de OpenOffice.org en el sistema se advierte de la necesidad de actualizarla o de instalar la última versión en un

directorio diferente. No es posible actualizar una versión anterior que esté en otro idioma.

J

Recomendamos que no actualice el software de OpenOffice.org a una versión beta.

#### Actualización de una instalación multiusuario

La aplicación de instalación solamente actualiza la instalación del servidor de una instalación multiusuario (consulte también la página 31). La próxima vez que un usuario abra OpenOffice.org un indicador aconsejará actualizar los datos del usuario local.

# Instalación para un único usuario

La instalación para un único usuario instala el sofware de OpenOffice.org 1.1.2 en un ordenador para un único usuario.

Si desea una instalación para un único usuario inicie la sesión en el sistema como usuario normal y luego instale OpenOffice.org en el directorio de inicio o en cualquier otro directorio local para el que tenga todos los derechos de acceso.

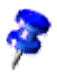

Puede detener el proceso de instalación en cualquier momento pulsando el botón **Cancelar**, en el diálogo de la instalación. También puede borrar el directorio de instalación en este momento. Si lo hace se borran **todos los archivos y subcarpetas**.

## Requisitos de la instalación

Según las opciones elegidas la instalación para un único usuario necesita de 190 a 250 MB de espacio libre en el disco duro. Durante la instalación se necesitan 40 MB adicionales para los archivos temporales en los sistemas Windows y 80 MB en las plataformas basadas en UNIX®.

En los sistemas con una versión instalada de OpenOffice.org anterior abra uno de los archivos siguientes:

- **.sversionrc** (sistemas basados en **UNIX**)
- **sversion.ini** (sistemas basados en **Windows**).

En el caso de **Windows NT/2000** y **Win9x** configurados para varios usuarios, el archivo sversion.ini se encuentra en "C:\Documents and Settings\{nombre del usuario}\Application Data".

Estos archivos contienen la ruta y el número de versión del software de OpenOffice.org instalado. Si el número de la versión es **idéntico** al de la versión que desea instalar, deberá desinstalar OpenOffice.org para volver a instalarlo. Si el número de la versión es inferior al de la versión que desea instalar y mayor que 1.0.2, puede elegir la actualización de la instalación (consulte "Actualización de una instalación" en la página 13).

## Inicio de la instalación

### Instalación desde un CD o una plataforma UNIX

- 1. Inicie la sesión con el nombre de usuario (no se necesitan derechos de administrador del sistema para una instalación de un único usuario).
- 2. Inicie la interfaz gráfica X Window.
- 3. Sitúese en el directorio de instalación del CD. En un CD de instalación multiplataforma los archivos de instalación se encuentran en:
	- **Solaris/Sparc** para el sistema operativo Solaris™ (Edición SPARC®); Solaris SO (SPARC)
	- **Solaris/Intel** para el sistema operativo Solaris<sup>™</sup> (Edición x86); Solaris SO (x86)
	- **Linux** para Linux
- 4. Inicie la aplicación de la instalación con la orden:

./setup

### Instalación desde un paquete de descarga en una plataforma UNIX

1. Inicie la sesión con el nombre de usuario (no se necesitan derechos de administrador del sistema para una instalación de un único usuario).

- 2. Inicie la interfaz gráfica X Window.
- 3. Sitúese en el directorio que contenga los archivos de instalación descargados.
- 4. Descomprima el fichero .tar.gz en la ubicación deseada, bien usando un frontend gráfico del comando tar, o bien abriendo un terminal y ejecutando el comando: **tar xzf Ooo\_1.1.2\_LinuxIntel\_install.tar.gz**

(Esto creará un nuevo directorio Ooo\_1.1.2\_LinuxIntel\_install)

5. Inicie la aplicación de la instalación con la orden:

#### **./setup**

Consulte también "Contenido de los paquetes de instalación de la descarga" en la página 12.

### Instalación desde un CD en una plataforma Windows.

- 1. Si fuera necesario inicie la sesión con el nombre de usuario (no se necesitan derechos de administrador del sistema para una instalación de un único usuario).
- 2. Sitúese en el directorio de instalación del CD de instalación.

En un CD multiplataforma los archivos de instalación se encuentran en: **windows**

- 3. Siga uno de estos procedimientos:
	- Pulse dos veces **setup.exe**
	- Abra el menú **Inicio** de Windows, seleccione **Ejecutar** y escriba X:\windows\setup.exe en el cuadro **Abrir**.

**X** es la letra de la unidad de CD-ROM.

4. Pulse Aceptar para iniciar la instalación.

### Instalación desde un paquete descargado en Windows

- 1. Si fuera necesario inicie la sesión con el nombre de usuario (no se necesitan derechos de administrador del sistema para una instalación de un único usuario).
- 2. Sitúese en el directorio que contenga los archivos de instalación descargados.
- 3. Siga uno de estos procedimientos:
	- Pulse dos veces **setup.exe**.
	- Abra el menú **Inicio** de Windows, seleccione **Ejecutar** y escriba **X:\instdir\setup.exe** en el cuadro **Abrir**.

**X:\instdir** es el directorio de los archivos descargados.

4. Pulse **Aceptar** para iniciar la instalación.

Consulte también "Contenido de los paquetes de instalación de la descarga" en la página 12.

## Proceso de instalación

Durante la instalación pulse el botón **Ayuda** para ver la información sobre el diálogo actual y, a continuación, pulse el botón **Regresar** para volver al programa de instalación. NO cierre la ventana de Ayuda con el botón "X" de la parte superior derecha de la ventana, puesto que de esta forma saldría del programa de instalación.

#### Mensaje de bienvenida

La primera ventana que aparece después de iniciar la aplicación de instalación es el diálogo de bienvenida.

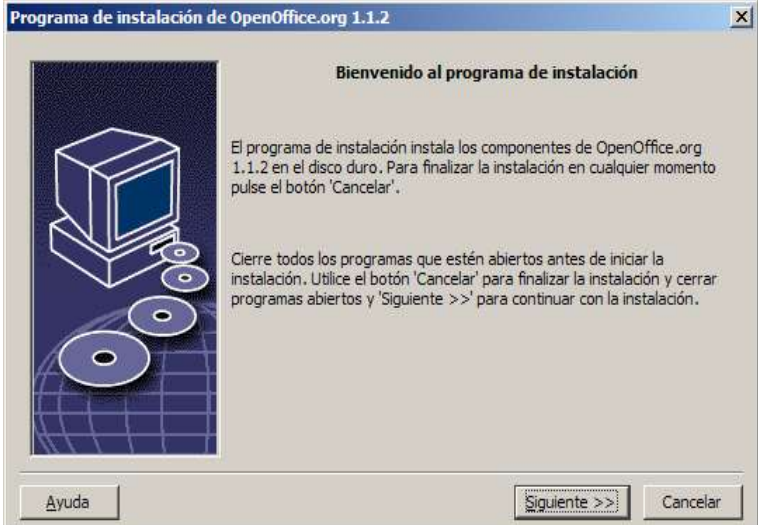

#### Pulse **Siguiente**

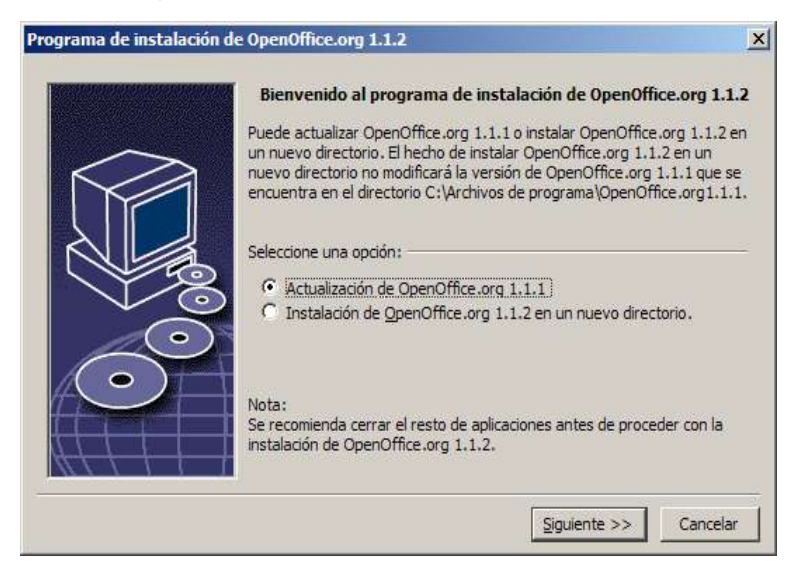

Si la aplicación de instalación encuentra una versión anterior de OpenOffice.org (1.0.2 o superior) se advierte de la necesidad de actualizarla o de instalar la última versión en un nuevo directorio.

Elija una opción de instalación y después pulse **Siguiente**.

### Información importante

Se muestra el archivo Readme en una ventana. El archivo Readme se coloca en el directorio de instalación de la máquina, de forma que pueda abrirlo más tarde.

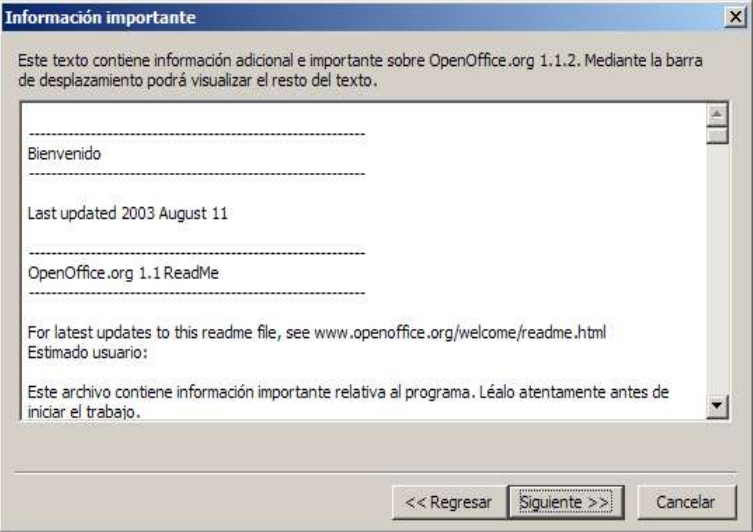

1. Lea la información y después pulse **Siguiente**.

#### Contrato de licencia

El diálogo siguiente contiene un acuerdo de licencia. Si no acepta el acuerdo, el software de OpenOffice.org no se instala.

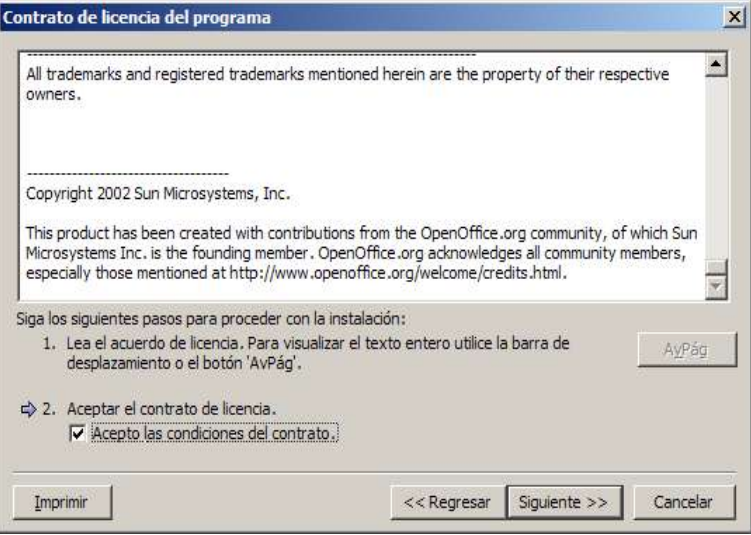

- 1. Lea detenidamente el acuerdo de licencia. Si está conforme con las cláusulas vaya hasta el final del acuerdo, seleccione el cuadro **Acepto las condiciones del contrato** y, a continuación, pulse **Aceptar**.
- Si no está de acuerdo pulse **No aceptar** para salir del programa de instalación.

#### Datos del usuario

Si no importa datos personales aparece el diálogo **Introducir datos de usuario**.

OpenOffice.org usa los datos introducidos aquí para personalizar las plantillas y documentos.

Posteriormente puede acceder a este diálogo desde cualquier aplicación de OpenOffice.org: elija **Herramientas - Opciones -** OpenOffice.org **- Datos del usuario**.

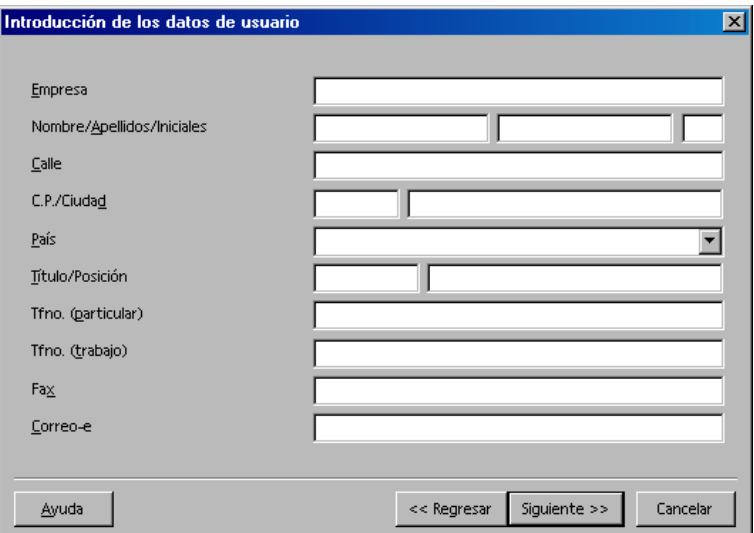

- Introduzca sus datos personales.
- Pulse **Siguiente** para continuar con la instalación.

### Tipo de instalación

Use este diálogo para seleccionar el tipo de instalación que desee efectuar. Este diálogo no aparece si actualiza una versión anterior de OpenOffice.org.

Los requisitos de espacio enumerados son sólo estimativos y dependen de las propiedades del soporte de almacenamiento.

Hay tres tipos de instalación disponibles:

- **Instalación predeterminada**: recomendada para la mayoría de los usuarios. Instala todas las aplicaciones de OpenOffice.org y una selección de filtros.
- **Instalación personalizada**: recomendada para los usuarios avanzados. Permite elegir los componentes individuales que instalar.
- **Instalación mínima**: recomendada para los usuarios con restricciones de espacio. Esta opción sólo instala los componentes necesarios para ejecutar OpenOffice.org.

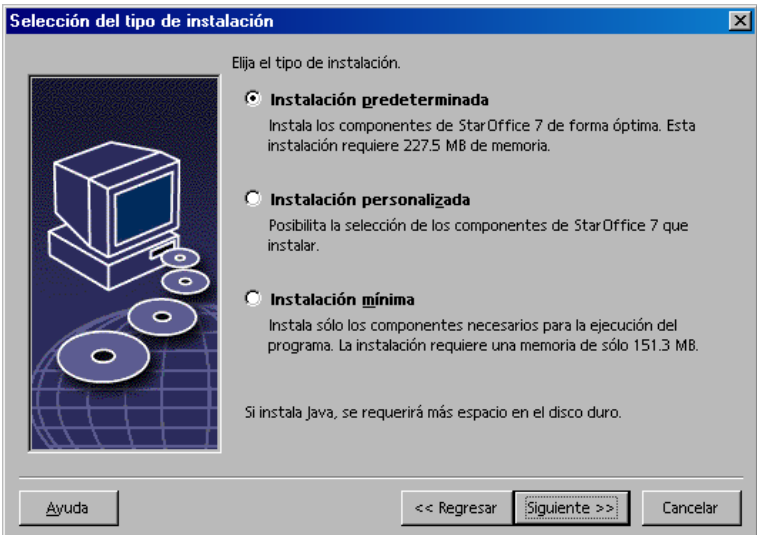

- Seleccione el tipo de instalación que desee.
- Pulse sobre **Siguiente** para continuar con la instalación.

### Selección de componentes

Si selecciona la opción **Instalación personalizada** puede elegir los módulos y los componentes que desee instalar.

Pulse el signo (+) próximo al nombre de la categoría de un módulo o componente para expandir la lista. Pulse la categoría o el componente que desee instalar. Si una categoría contiene componentes sin seleccionar, el cuadro situado enfrente de la categoría será semitransparente.

- Las categorías de color **azul oscuro** se instalan con todos los componentes.
- Las categorías de color **azul claro** se instalan sólo con algunos componentes.
- Las categorías de color **blanco** no están instaladas. ĸЛ.

Si desea restaurar las opciones de la instalación predeterminada, pulse el botón **Predeterminado**.

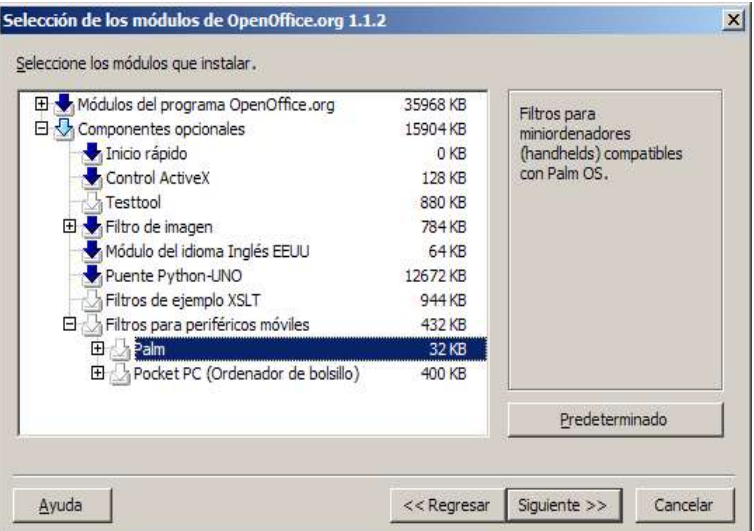

- Seleccione los módulos y los componentes que desee incluir en la instalación.
- Pulse sobre **Siguiente** para continuar con la instalación.

### Directorio de instalación

El diálogo siguiente permite seleccionar el directorio de instalación. Este diálogo no aparece en una instalación de actualización.

Las unidades disponibles del sistema se enumeran en este diálogo. Los requisitos de espacio mostrados son sólo estimativos y dependen de las propiedades del soporte de almacenamiento.

Nota: Encontrará pequeñas diferencias entre los diálogos de selección de Windows y de Unix/Linux.

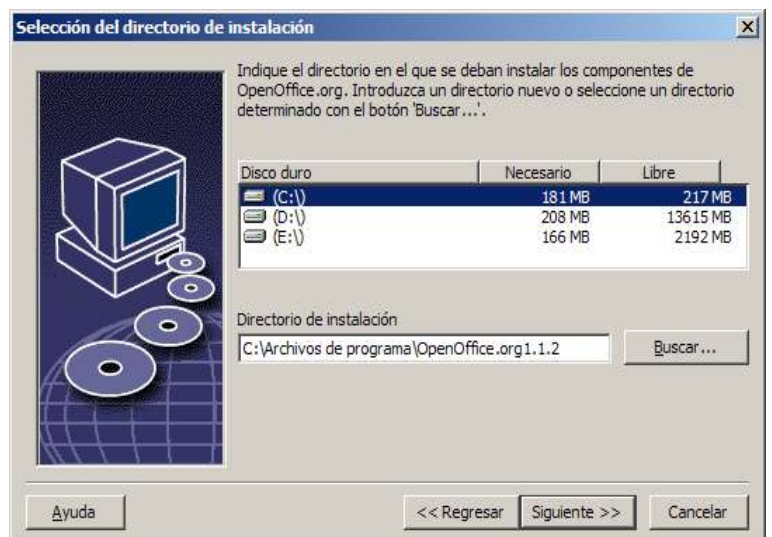

 Escriba una ruta para el **directorio de instalación** en el cuadro de texto o pulse **Buscar** para seleccionar un directorio.

Si el directorio no existe se indica que debe crear uno.

Pulse **Siguiente** para continuar con la instalación.

## Revisión de las opciones de instalación

Después de configurar la instalación aparece un diálogo que permite revisarla.

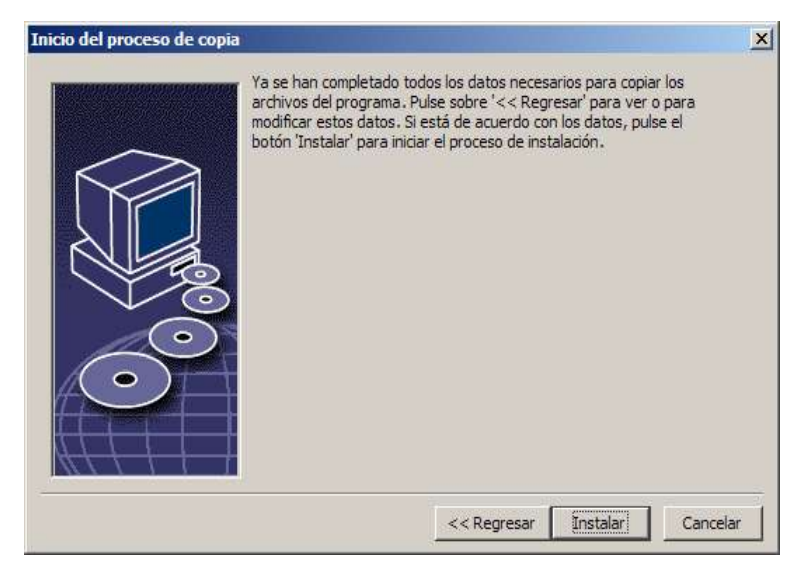

 Pulse **Instalar** para continuar con la instalación o pulse **Regresar** para modificar los valores.

## Asignación de los tipos de archivos

Use este diálogo para asociar los tipos de archivos de OpenOffice.org con los de Microsoft y con los documentos HTML. Esta información se registra en el sistema operativo.

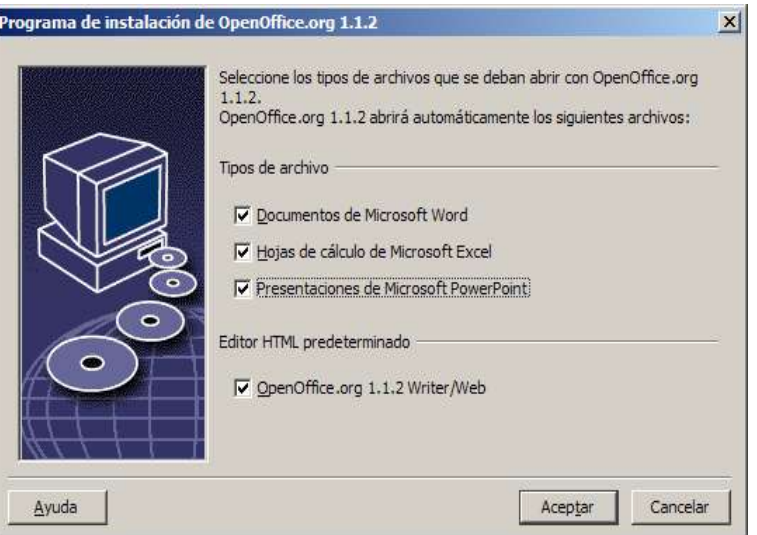

Seleccione los **Tipos de archivos** que OpenOffice.org deba abrir.

A mennos que desee utilizar OpenOffice.org como suite ofimática habitual, asegúrese de no chequear estas casillas. En cualquier caso, siempre podrá reasignar los tipos de archivo con Microsoft Office.

Por tanto, seleccionando estas casillas determinará si desea que por defecto sus documentos de Microsoft Office sean abiertos con OpenOffice.org.

- Si desea que OpenOffice.org Writer sea el editor predeterminado de archivos HTML seleccione esta opción en la casilla de verificación **Editor HTML predeterminado**.
- Pulse en **Aceptar**

Puede configurar las asignaciones de los tipos de archivos de una instalación ejecutando la aplicación de instalación y seleccionando la opción **Modificar** (consulte Modificar en la página 68).

### Instalación del entorno de ejecución Java™

El diálogo siguiente enumera las versiones del entorno de ejecución de Java™ (JRE) registradas en el sistema o proporciona la opción de instalar JRE.

Seleccione la versión de JRE que desee usar. Se recomienda la versión 1.4 o una posterior. Si ya tiene un JRE instalado no tiene por qué instalar la versión proporcionada.

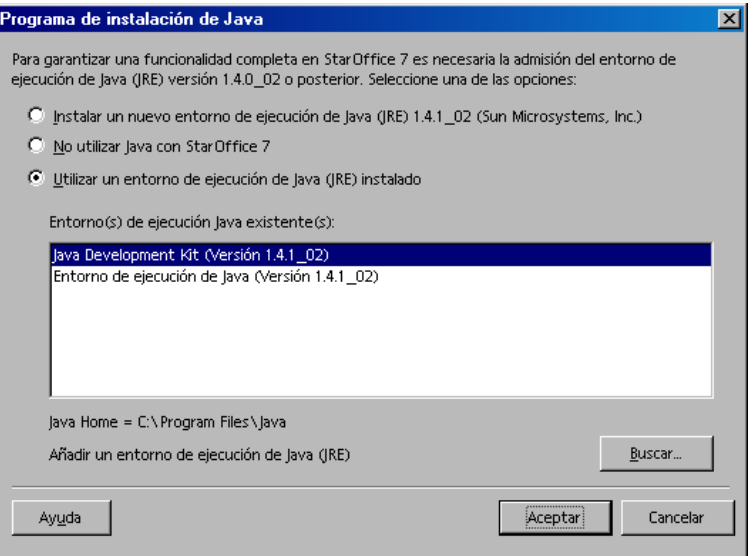

Pulse **Instalar** si JRE aún no está instalado.

Siga las instrucciones para instalar JRE. Después de la instalación volverá a estar en el diálogo **Instalación de Java**.

En el apéndice puede encontrar más información sobre la instalación de JRE.

 Si ya hay en el sistema una versión de JRE seleccione la versión que desee usar y pulse **Aceptar**.

## Inicio del proceso de copia

Durante la instalación se indica el progreso de la misma en porcentaje y se calcula el tiempo restante.

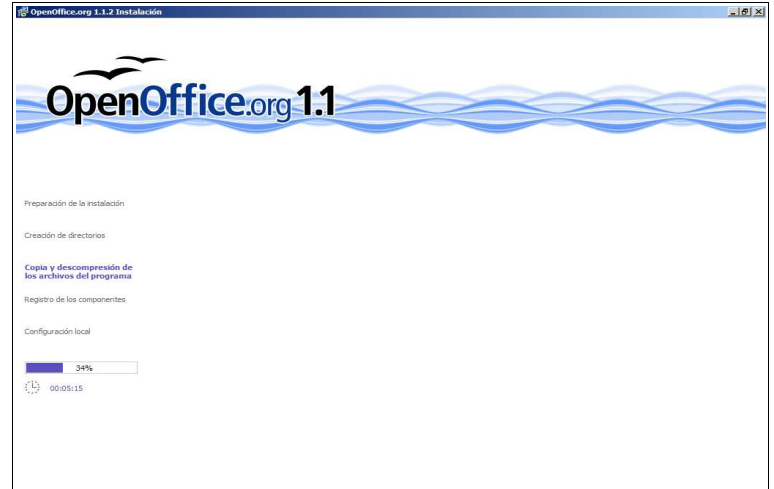

### Finalización de la instalación

Cuando se termina la instalación se muestra un diálogo final.

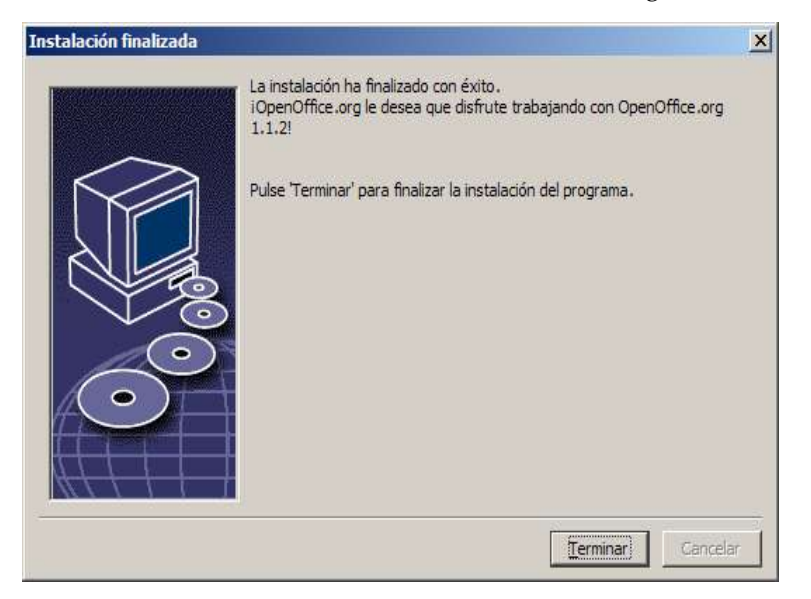

Pulse sobre **Terminar** para finalizar la instalación.

Unix, Según el gestor de ventanas que use puede que necesite terminar la sesión y reiniciar el gestor de ventanas. Inicio de OpenOffice.org **Unix** Sitúese en **{installpath}/program** o en el directorio local de OpenOffice.org dentro de la carpeta de inicio y escriba: ./soffice También puede añadir el directorio **{installpath}/program** a la ruta del programa y, a continuación, escribir "soffice" en cualquier directorio para iniciar OpenOffice.org. Si desea configurar una impresora predeterminada para OpenOffice.org, llame a la utilidad Administración de impresora **spadmin**, como se describe en el apéndice. Tras finalizar el proceso de instalación en **Solaris OE** debería salir y volver a entrar en el sistema para que se pueda actualizar la integración CDE. **Win** Los iconos para iniciar las aplicaciones de OpenOffice.org se añaden al menú **Inicio** de Windows en la carpeta **programs/**OpenOffice.org 1.1.2 . Durante el proceso de instalación se añade un enlace al Inicio rápido de OpenOffice.org en la carpeta Autostart, en el menú de inicio de **Windows**. El Inicio rápido se añade a la bandeja del sistema al iniciar Windows. Pulse con el botón derecho del ratón sobre el icono de Inicio rápido en la bandeja del sistema y elija la aplicación de OpenOffice.org que desee iniciar. Si desea más información sobre el Inicio rápido consulte la ayuda en línea. La información sobre el inicio de OpenOffice.org con los parámetros de la línea de órdenes se encuentra en el apéndice.

# Instalación de varios usuarios y en red

El proceso de instalación de OpenOffice.org para varios usuarios en una red consta de dos pasos:

- 1. **Instalación de servidor**: instalado por el administrador del sistema mediante la orden **setup -net**. Los archivos de OpenOffice.org se copian en un directorio con permisos de lectura y ejecución para todos los usuarios (consulte la página 31)
- 2. **Instalación del usuario**: cada usuario instala una copia de OpenOffice.org en su directorio de inicio o instala solamente archivos específicos del usuario. El último también se conoce como **Instalación de estación de trabajo** y necesita acceso a la **Instalación de servidor** para ejecutar aplicaciones de OpenOffice.org (consulte la página 44).

## Instalación del servidor

La instalación del servidor **no** es una versión independiente del software de OpenOffice.org™. Para poder usar OpenOffice.org **debe** ejecutar una instalación de la estación de trabajo a partir de la instalación de servidor (consulte "Instalación de estación de trabajo" en la página 44).

#### Requisitos de la instalación

La instalación del servidor del software de OpenOffice.org necesita aproximadamente 250 MB de espacio en el disco. Los archivos de instalación temporales generados durante el proceso de instalación necesitan un espacio adicional de 20 MB en el disco. Estos archivos temporales se borran automáticamente después de la instalación. En UNIX® se crea un volumen de intercambio temporal de 80 MB durante la instalación; posteriormente se borra.

#### Inicio de la instalación

#### Instalación desde un CD o una plataforma UNIX

- 1. Inicie la sesión como **administrador del sistema**.
- 2. Inicie la interfaz gráfica X Window.
- 3. Sitúese en el directorio de instalación del CD. En un CD de instalación multiplataforma los archivos de instalación se encuentran en:
	- **Solaris/Sparc** para el sistema operativo Solaris™ (Edición SPARC®); Solaris SO (SPARC)
	- **Solaris/Intel** para el sistema operativo Solaris<sup>™</sup> (Edición x86); Solaris SO (x86)
	- **Linux** (para Linux)
- 4. Inicie el script de instalación con la orden:

./setup -net

Nota: Para Linux existe un script de instalación automática con nombre **install.** Este scrip puede ser usado en lugar de ejecutar 'setup -net' si se desea una instalación personalizada.

#### Instalación desde un paquete de descarga en una plataforma UNIX

1. Inicie la sesión como **administrador del sistema**.

Linux,

- 2. Inicie la interfaz gráfica X Window.
- 3. Sitúese en el directorio que contenga los archivos de instalación descargados.
- 4. Inicie la aplicación de la instalación con la orden:

./setup -net

 $Linux$ 

Nota: Para Linux existe un script de instalación automática con nombre **install.** Este scrip puede ser usado en lugar de ejecutar 'setup -net' si se desea una instalación personalizada.

Consulte también "Contenido de los paquetes de instalación de la descarga" en la página 12.

#### Instalación desde un CD en una plataforma Windows.

- 1. Inicie la sesión como **administrador del sistema**.
- 2. Abra el menú **Inicio** de Windows, seleccione **Ejecutar** y escriba X:\windows\setup.exe -net en el cuadro **Abrir**.

**X** es la letra de la unidad de CD-ROM.

3. Pulse **Aceptar** para iniciar la instalación.

#### Instalación desde un paquete de descarga en una plataforma Windows

- 1. Inicie la sesión como **Administrador del sistema**.
- 2. Abra el menú **Inicio** de Windows, seleccione **Ejecutar** y escriba X:\setup.exe -net en el cuadro **Abrir**.

**X:\instdir** es el directorio de los archivos descargados.

3. Pulse Aceptar para iniciar la instalación.

Consulte también "Contenido de los paquetes de instalación de la descarga" en la página 12.

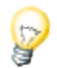

Al actualizar una instalación de OpenOffice.org es posible que tenga que indicar al programa de instalación dónde se instaló la versión anterior.

Si el procedimiento de instalación no reconoce automáticamente una versión anterior que se pueda actualizar, intente ejecutar la aplicación de instalación con el parámetro **-update**:

./<setup> -net -update:<ruta\_a\_instalación\_servidor\_anterior>

**<setup>** es el nombre de la rutina de instalación que se debe iniciar (ver más arriba) y **<ruta\_a\_instalación\_servidor\_anterior>** es la ruta completa de la anterior instalación del servidor de OpenOffice.org.

#### Proceso de instalación

#### Mensaje de bienvenida

La primera ventana que aparece después de iniciar la aplicación de instalación es el diálogo de bienvenida.

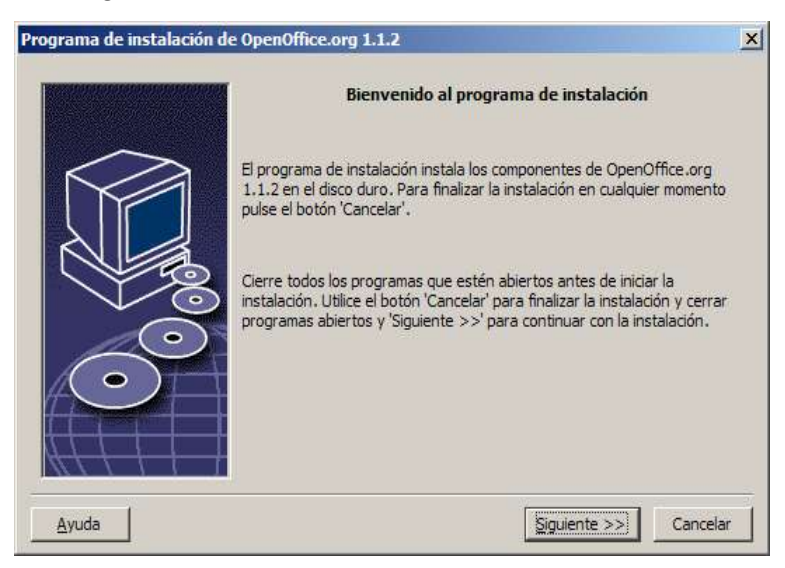

Pulse **Siguiente**

Si la aplicación de instalación encuentra una versión anterior de (1.0.2 o superior) se advierte de la necesidad de actualizarla o de instalar la última versión en un nuevo directorio.

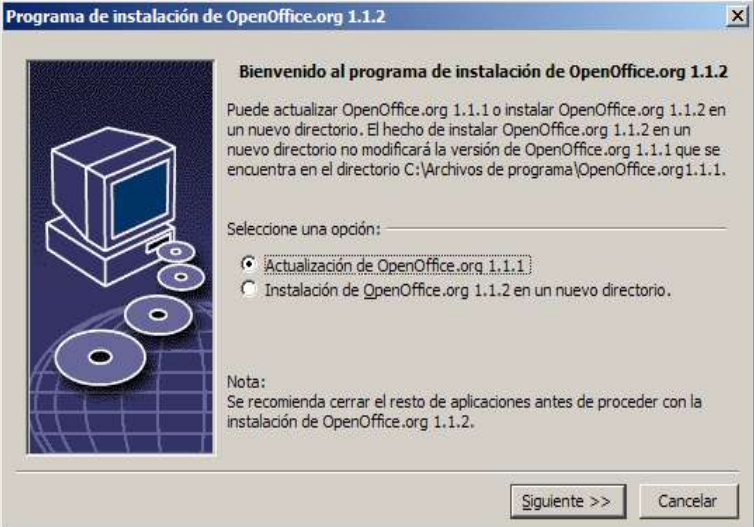

Elija una opción de instalación y después pulse **Siguiente**.

#### Información importante

Se muestra el archivo Readme en una ventana. El archivo Readme se coloca en el directorio de instalación de la máquina, de forma que pueda abrirlo más tarde.

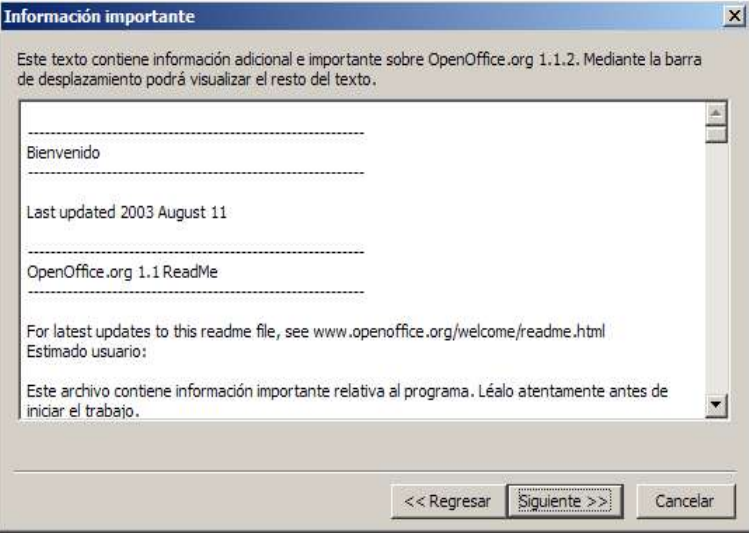

1. Lea la información y después pulse **Siguiente**.
### Contrato de licencia

El diálogo siguiente contiene un acuerdo de licencia. Si no acepta el acuerdo, el software de OpenOffice.org no se instala.

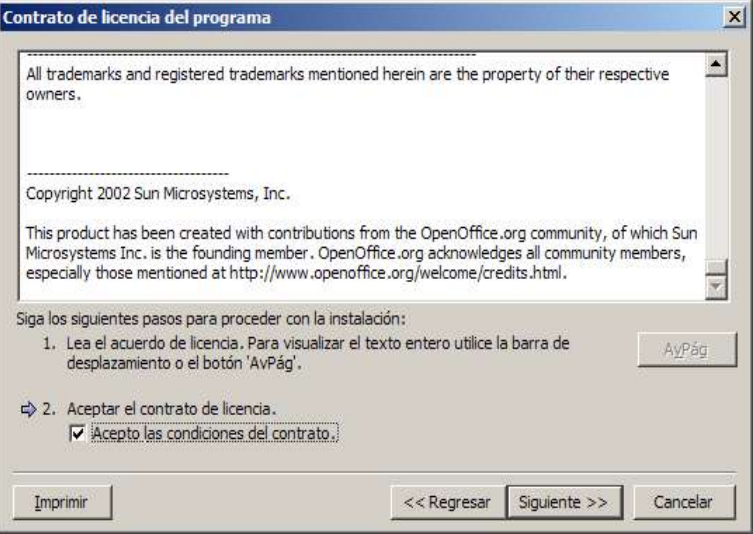

- 1. Lea detenidamente el acuerdo de licencia. Si está conforme con las cláusulas vaya hasta el final del acuerdo, seleccione el cuadro **Acepto las condiciones del contrato** y, a continuación, pulse **Aceptar**.
- Si no está de acuerdo pulse **No aceptar** para salir del programa de instalación.

### Tipo de instalación

Use este diálogo para seleccionar el tipo de instalación que desee efectuar. Este diálogo no aparece si actualiza una versión anterior de OpenOffice.org.

Los requisitos de espacio enumerados son sólo estimativos y dependen de las propiedades del soporte de almacenamiento.

Hay tres tipos de instalación disponibles:

 **Instalación predeterminada**: recomendada para la mayoría de los usuarios. Instala todas las aplicaciones de OpenOffice.org y una selección de filtros.

- **Instalación personalizada**: recomendada para los usuarios avanzados. Permite elegir los componentes individuales que instalar.
- **Instalación mínima**: recomendada para los usuarios con restricciones de espacio. Esta opción sólo instala los componentes necesarios para ejecutar OpenOffice.org.

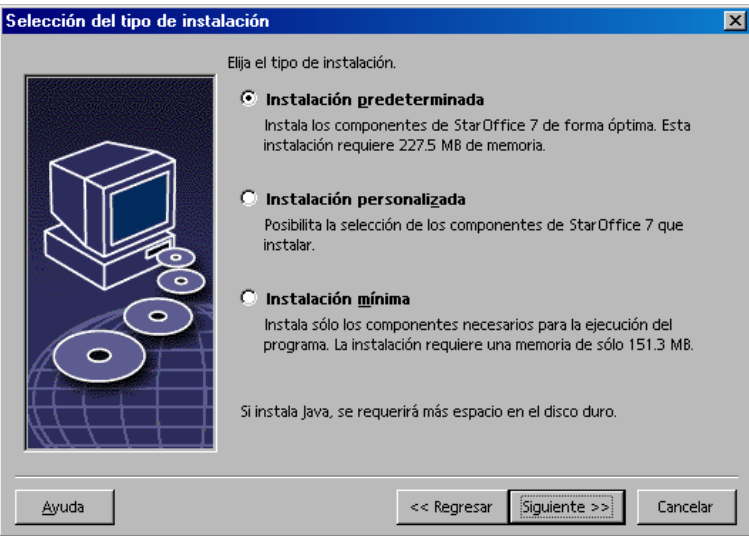

Seleccione la **Instalación personalizada**.

Instale todos los componentes de OpenOffice.org durante la instalación del servidor, de forma que cada usuario pueda acceder a estas opciones durante una instalación de una estación de trabajo.

Pulse sobre **Siguiente** para continuar con la instalación.

#### Selección de componentes

Si selecciona la opción **Instalación personalizada** puede elegir los módulos y los componentes que desee instalar.

Pulse el signo (+) próximo al nombre de la categoría de un módulo o componente para expandir la lista. Pulse la categoría o el componente que desee instalar. Si una categoría contiene componentes sin seleccionar, el cuadro situado enfrente de la categoría será semitransparente.

- Las categorías de color **azul oscuro** se instalan con todos los ∙ componentes.
- ₩ Las categorías de color **azul claro** se instalan sólo con algunos componentes.
- Δ. Las categorías de color **blanco** no están instaladas.

Si desea restaurar las opciones de la instalación predeterminada, pulse el botón **Predeterminado**.

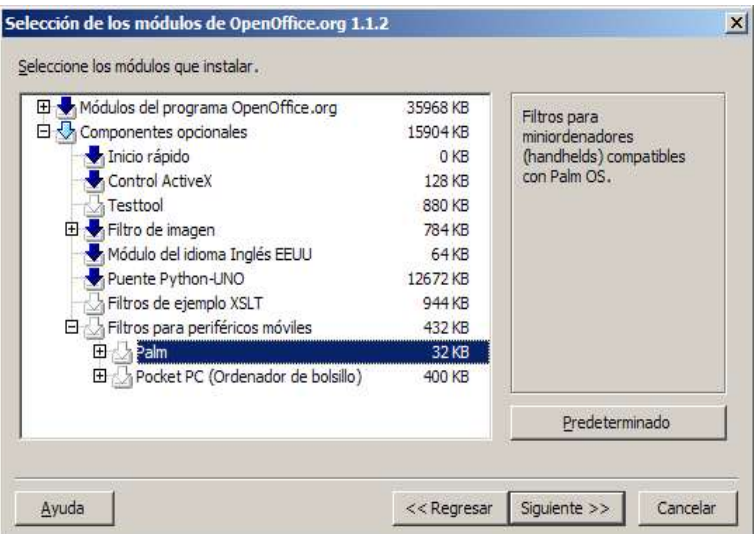

- Seleccione los módulos y los componentes que desee incluir en la instalación.
- Pulse sobre **Siguiente** para continuar con la instalación.

### Directorio de instalación

El diálogo siguiente permite seleccionar el directorio de instalación. Este diálogo no aparece en una instalación de actualización.

Las unidades disponibles del sistema se enumeran en este diálogo. Los requisitos de espacio mostrados son sólo estimativos y dependen de las propiedades del soporte de almacenamiento.

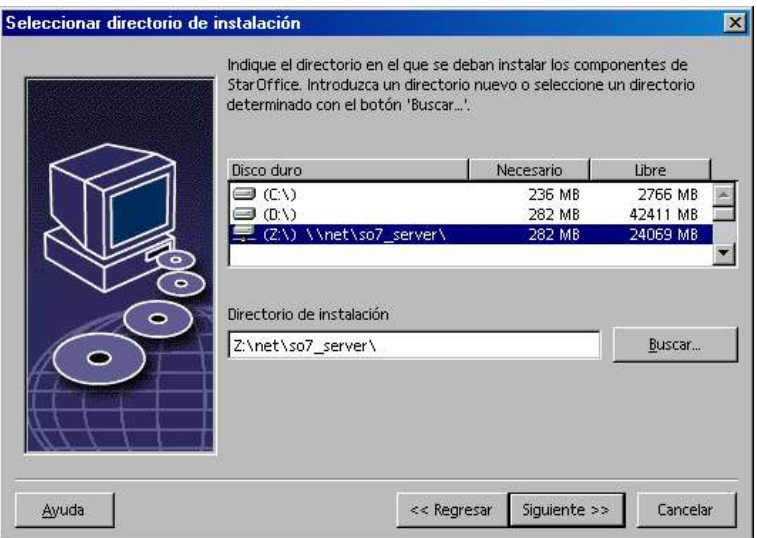

 Escriba una ruta para el **directorio de instalación** en el cuadro de texto o pulse **Buscar** para seleccionar un directorio.

Si el directorio no existe se indica que debe crear uno.

Pulse **Siguiente** para continuar con la instalación.

El directorio seleccionado para la instalación del servidor debe tener derechos de ejecución y de lectura para todos los usuarios, de forma que permita efectuar instalaciones en estaciones de trabajo.

### Instalación del entorno de ejecución Java™

El diálogo siguiente enumera las versiones del entorno de ejecución de Java™ (JRE) registradas en el sistema o proporciona la opción de instalar JRE.

Seleccione la versión de JRE que desee usar. Se recomienda la versión 1.4 o una posterior. Si ya tiene un JRE instalado no tiene por qué instalar la versión proporcionada.

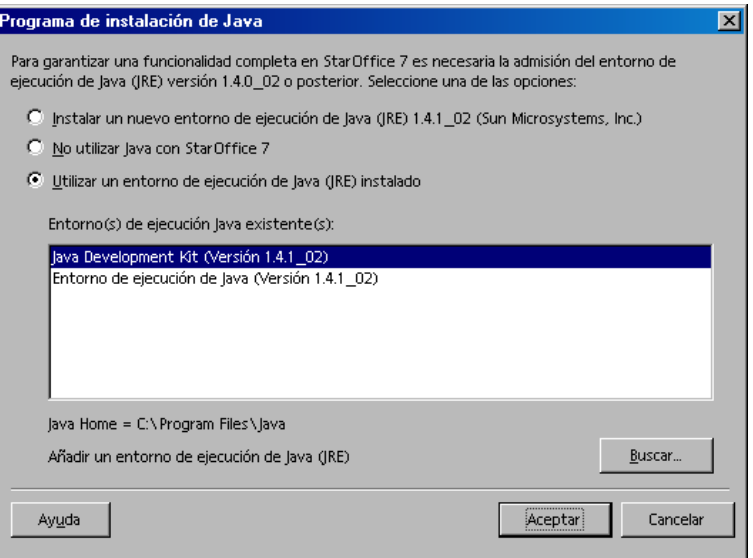

Pulse **Instalar** si JRE aún no está instalado.

Siga las instrucciones para instalar JRE. Después de la instalación volverá a estar en el diálogo **Instalación de Java**.

En el apéndice puede encontrar más información sobre la instalación de JRE.

 Si ya hay en el sistema una versión de JRE seleccione la versión que desee usar y pulse **Aceptar**.

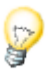

La instalación de JRE es una instalación compartida para todos los usuarios. Si en este momento no instala JRE, los usuarios pueden instalarlo cuando efectúen una instalación en una estación de trabajo.

### Revisión de las opciones de instalación

Después de configurar la instalación aparece un diálogo que permite revisarla.

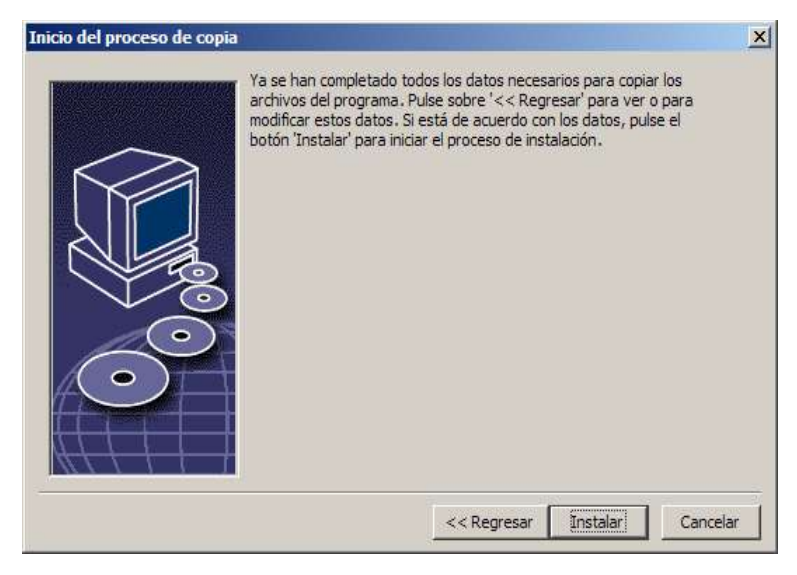

 Pulse **Instalar** para continuar con la instalación o pulse **Regresar** para modificar los valores.

### Inicio del proceso de copia

Durante la instalación se indica el progreso de la misma en porcentaje y se calcula el tiempo restante.

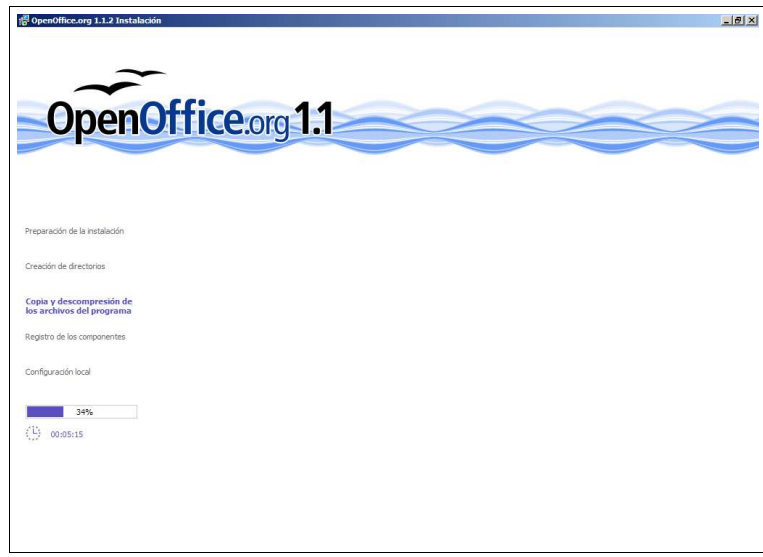

### Finalización de la instalación

Cuando se termina la instalación se muestra un diálogo final.

Pulse sobre **Terminar** para finalizar la instalación.

Unix, Según el gestor de ventanas que use puede que necesite terminar la sesión y reiniciar el gestor de ventanas.

> Ahora cualquier usuario puede efectuar una **Instalación de estación de trabajo** para copiar los archivos necesarios en su directorio de inicio o en el disco duro local. La instalación de estaciones de trabajo se describe en el capítulo siguiente.

Si intentó un gran número de instalaciones desde una instalación de servidor puede que desee cerrar el diálogo de registro que aparece la segunda vez que un usuario inicia OpenOffice.org. Si desea más información, consulte la página 73 en el apéndice.

## Instalación de estación de trabajo

Antes de ejecutar OpenOffice.org en una instalación en red debe efectuar una **Instalación de estación de trabajo**. Cada instalación de estación de trabajo requiere acceso a los componentes principales de OpenOffice.org en la instalación del servidor central.

## Requisitos de la instalación

Una instalación de estación de trabajo necesita al menos 20 MB de espacio libre.

## Inicio de la instalación

Antes de instalar OpenOffice.org en una estación de trabajo debe efectuar una instalación de servidor. Para más información consulte "Instalación del servidor" en la página 31.

En los sistemas con una versión instalada de OpenOffice.org anterior abra uno de los archivos siguientes:

- **.sversionrc** (sistemas basados en **UNIX**)
- **sversion.ini** (sistemas basados en **Windows**).

En el caso de **Windows NT/2000** y **Win9x** configurados para varios usuarios, el archivo sversion.ini se encuentra en "C:\Program Files and Settings\{nombre del usuario}\Application Data".

Estos archivos contienen la ruta y el número de versión del software de OpenOffice.org instalado. Si el número de la versión es **idéntico** al de la versión que desea instalar, deberá desinstalar OpenOffice.org para volver a instalarlo. Si el número de la versión es inferior al de la versión que desea instalar y mayor que 1.0.2, puede elegir la actualización de la instalación (consulte "Actualización de una instalación" en la página 13).

### Instalación en plataformas UNIX

- 1. Inicie la sesión con el **nombre de usuario**.
- 2. Inicie la interfaz gráfica X Window.
- 3. Sitúese en el subdirectorio **program** del directorio de instalación **en la instalación de servidor**. **No** use el archivo de instalación original de la instalación de OpenOffice.org.
- 4. Inicie el script de instalación con la orden:
	- ./setup

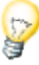

Un método alternativo para usuarios de Linux consiste en abrir un gestor de archivos gráficos como Konqueror (KDE) o Nautilus (Gnome) y hacer doble click sobre el fichero **setup**..

También puede pulsar <Alt-F2> y escribir el comando '<directorio\_de\_instalación\_de\_servidor>/setup y hacer click en 'Ejecutar'.

### Instalación en plataformas Windows

- 1. Inicie la sesión con el **nombre de usuario**.
- 2. Sitúese en el subdirectorio **program** del directorio de instalación **en la instalación de servidor**. **No** use el archivo de instalación original de la instalación de OpenOffice.org.
- 3. Siga uno de estos procedimientos:
	- Pulse dos veces en setup.exe
	- Abra el menú **Inicio** de Windows, elija **Ejecutar** y, a continuación, escriba {directorio instalación de servidor}\program\setup.exe en el cuadro **Abrir**.

**{directorio instalación de servidor}** es el directorio de configuración en la instalación de servidor.

4. Pulse **Aceptar** para iniciar la instalación de la estación de trabajo.

### Proceso de instalación

### Mensaje de bienvenida

La primera ventana que aparece después de iniciar la aplicación de instalación es el diálogo de bienvenida.

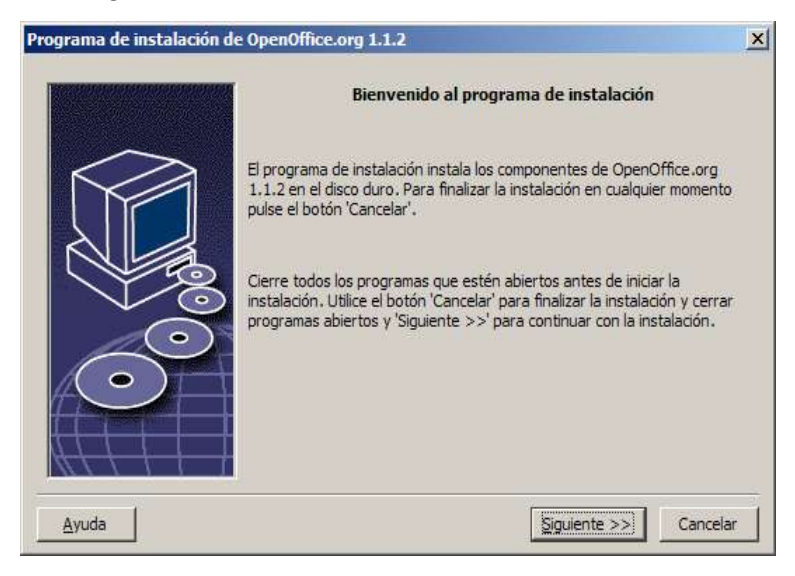

Pulse **Siguiente**

### Migración

Si la aplicación de instalación encuentra una versión anterior de (1.0.2 o superior) se advierte de la necesidad de actualizarla o de instalar la última versión en un nuevo directorio.

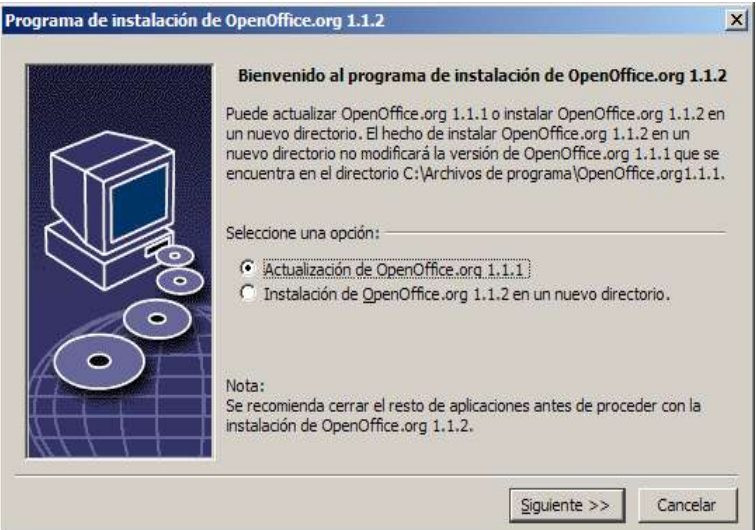

Elija una opción de instalación y después pulse **Siguiente**.

### Información importante

Se muestra el archivo Readme en una ventana. El archivo Readme se coloca en el directorio de instalación de la máquina, de forma que pueda abrirlo más tarde.

Lea la información y después pulse **Siguiente**.

### Contrato de licencia

El diálogo siguiente contiene un acuerdo de licencia. Si no acepta el acuerdo, el software de OpenOffice.org no se instala.

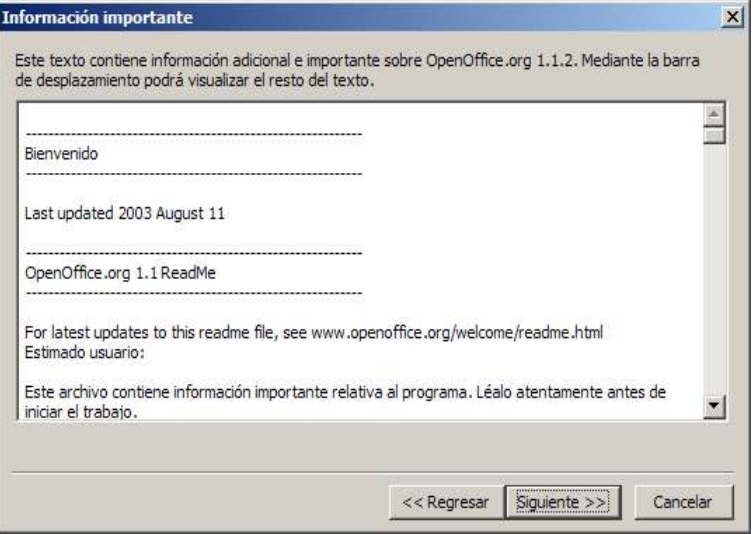

- Lea detenidamente el acuerdo de licencia. Si está conforme con las cláusulas vaya hasta el final del acuerdo, seleccione el cuadro **Acepto las condiciones del contrato** y, a continuación, pulse **Aceptar**.
- Si no está de acuerdo pulse **No aceptar** para salir del programa de instalación.

### Datos del usuario

Si no importa datos personales aparece el diálogo **Introducir datos de usuario**.

OpenOffice.org usa los datos introducidos aquí para personalizar las plantillas y documentos.

Posteriormente puede acceder a este diálogo desde cualquier aplicación de OpenOffice.org: elija **Herramientas - Opciones -** OpenOffice.org **- Datos del usuario**.

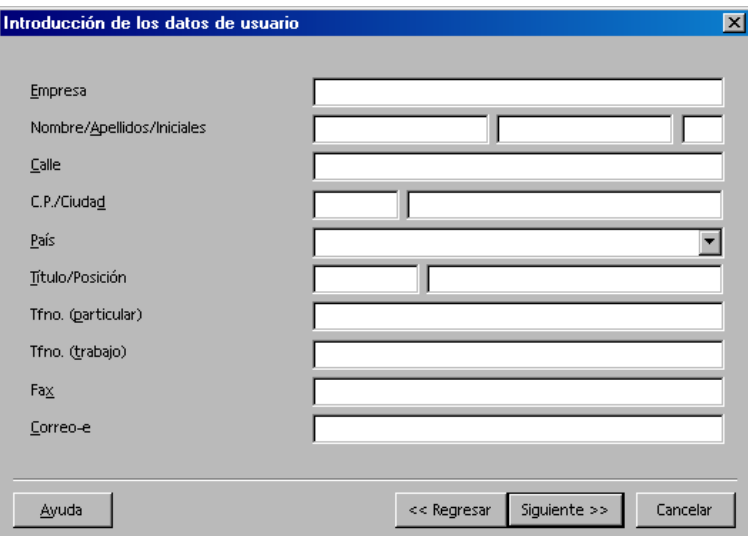

- Introduzca sus datos personales.
- Pulse **Siguiente** para continuar con la instalación.

### Tipo de instalación

Si no ve el diálogo que se describe a continuación, sino uno que ofrece los tipos de instalación mínima, personalizada y predeterminada, ciérrelo y ejecute la aplicación de instalación del subdirectorio **program** en la **instalación de servidor**.

La opción **Instalación de estación de trabajo** solamente inicia los archivos específicos del usuario localmente y requiere acceso a la instalación de servidor para ejecutar OpenOffice.org.

La opción **Instalación local** instala localmente una copia completa de OpenOffice.org. La instalación resultante no requiere acceso a la instalación de servidor para ejecutar OpenOffice.org.

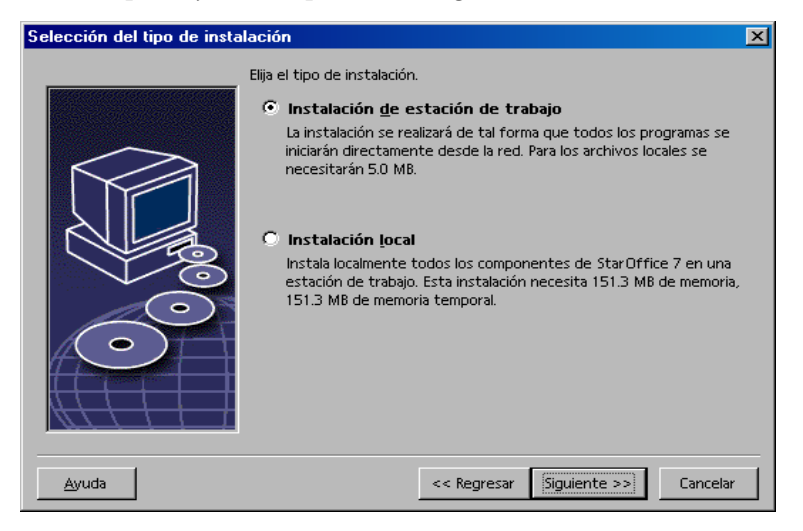

- Seleccione **Instalación de estación de trabajo** como tipo de instalación. Debe efectuar una instalación de estación de trabajo independiente para cada usuario en la misma máquina.
- Pulse en **Siguiente** para proseguir la instalación.

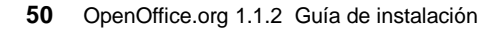

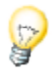

### Directorio de instalación

El diálogo siguiente permite seleccionar el directorio de instalación. Este diálogo no aparece en una instalación de actualización.

Las unidades disponibles del sistema se enumeran en este diálogo. Los requisitos de espacio mostrados son sólo estimativos y dependen de las propiedades del soporte de almacenamiento.

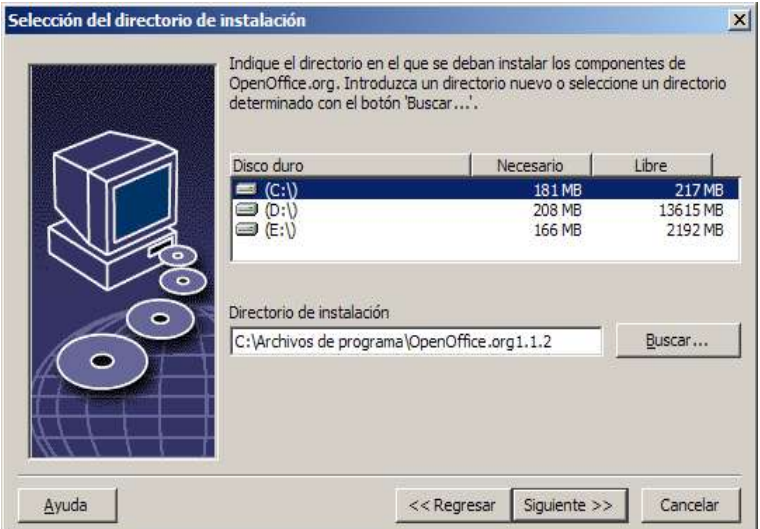

 Escriba una ruta para el **directorio de instalación** en el cuadro de texto o pulse **Buscar** para seleccionar un directorio.

Si el directorio no existe se indica que debe crear uno.

Pulse **Siguiente** para continuar con la instalación.

### Revisión de las opciones de instalación

Después de configurar la instalación aparece un diálogo que permite revisarla.

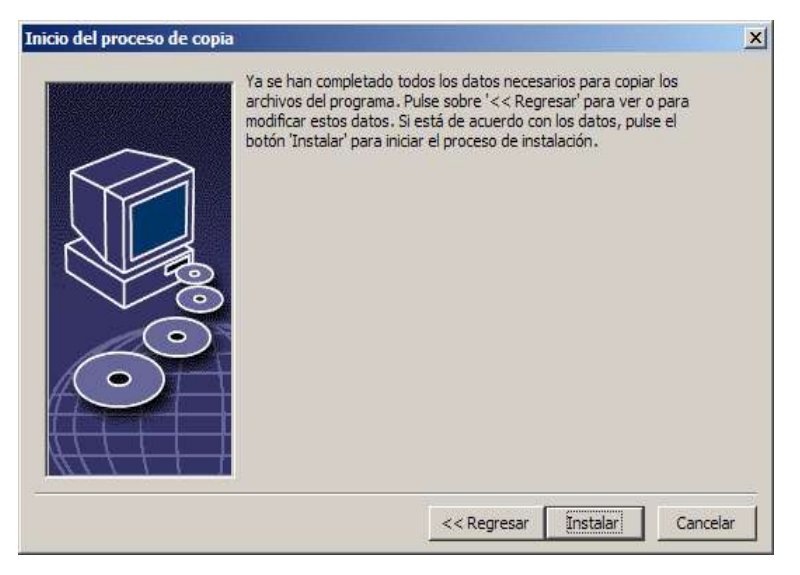

 Pulse **Instalar** para continuar con la instalación o pulse **Regresar** para modificar los valores.

### Asignación de los tipos de archivos

Use este diálogo para asociar los tipos de archivos de OpenOffice.org con los de Microsoft y con los documentos HTML. Esta información se registra en el sistema operativo.

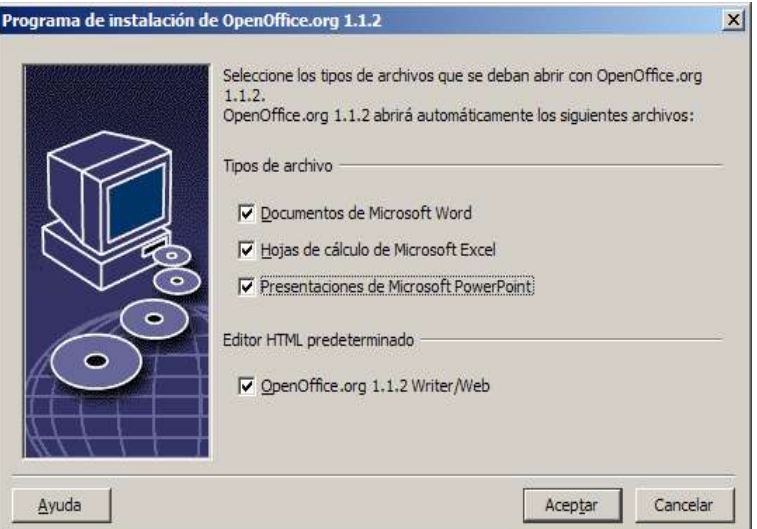

- Seleccione los **Tipos de archivos** que OpenOffice.org deba abrir.
- Si desea que OpenOffice.org Writer sea el editor predeterminado de archivos HTML seleccione esta opción en la casilla de verificación **Editor HTML predeterminado**.
- Pulse en **Aceptar**

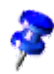

Puede configurar las asignaciones de los tipos de archivos de una instalación ejecutando la aplicación de instalación y seleccionando la opción **Modificar** (consulte Modificar en la página 68).

### Entorno de ejecución de Java™

Si no se instaló el entorno de ejecución de Java™ (JRE) durante la instalación de servidor se le indicará que debe hacerlo. Para instalar JRE siga las instrucciones de la página 28.

### Inicio del proceso de copia

Durante la instalación se indica el progreso de la misma en porcentaje y se calcula el tiempo restante.

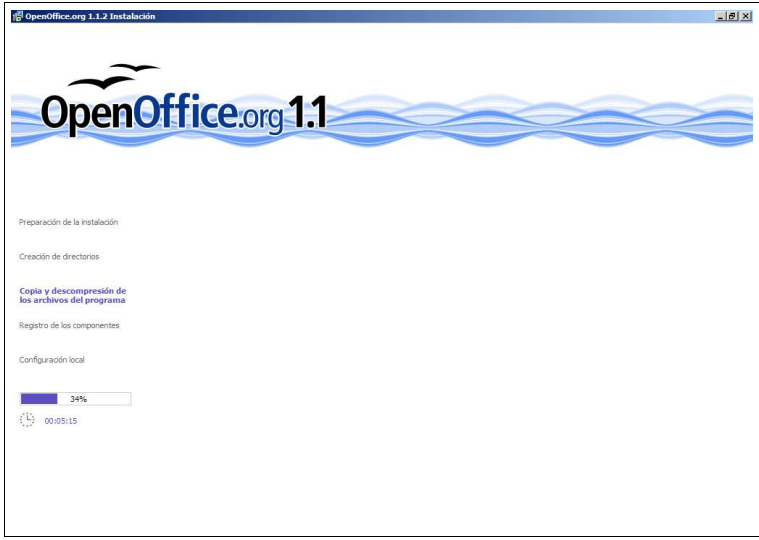

### Finalización de la instalación

Cuando se termina la instalación se muestra un diálogo final.

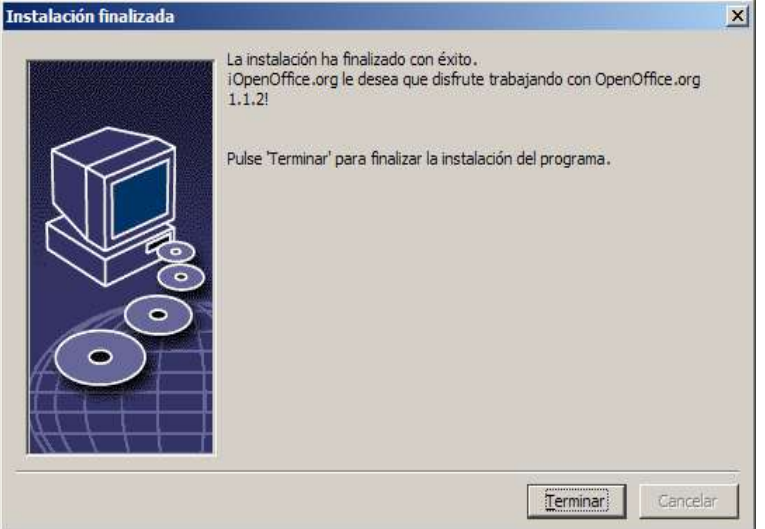

Pulse sobre **Terminar** para finalizar la instalación.

 $\overline{\text{Unix}}$ 

Según el gestor de ventanas que use puede que necesite terminar la sesión y reiniciar el gestor de ventanas.

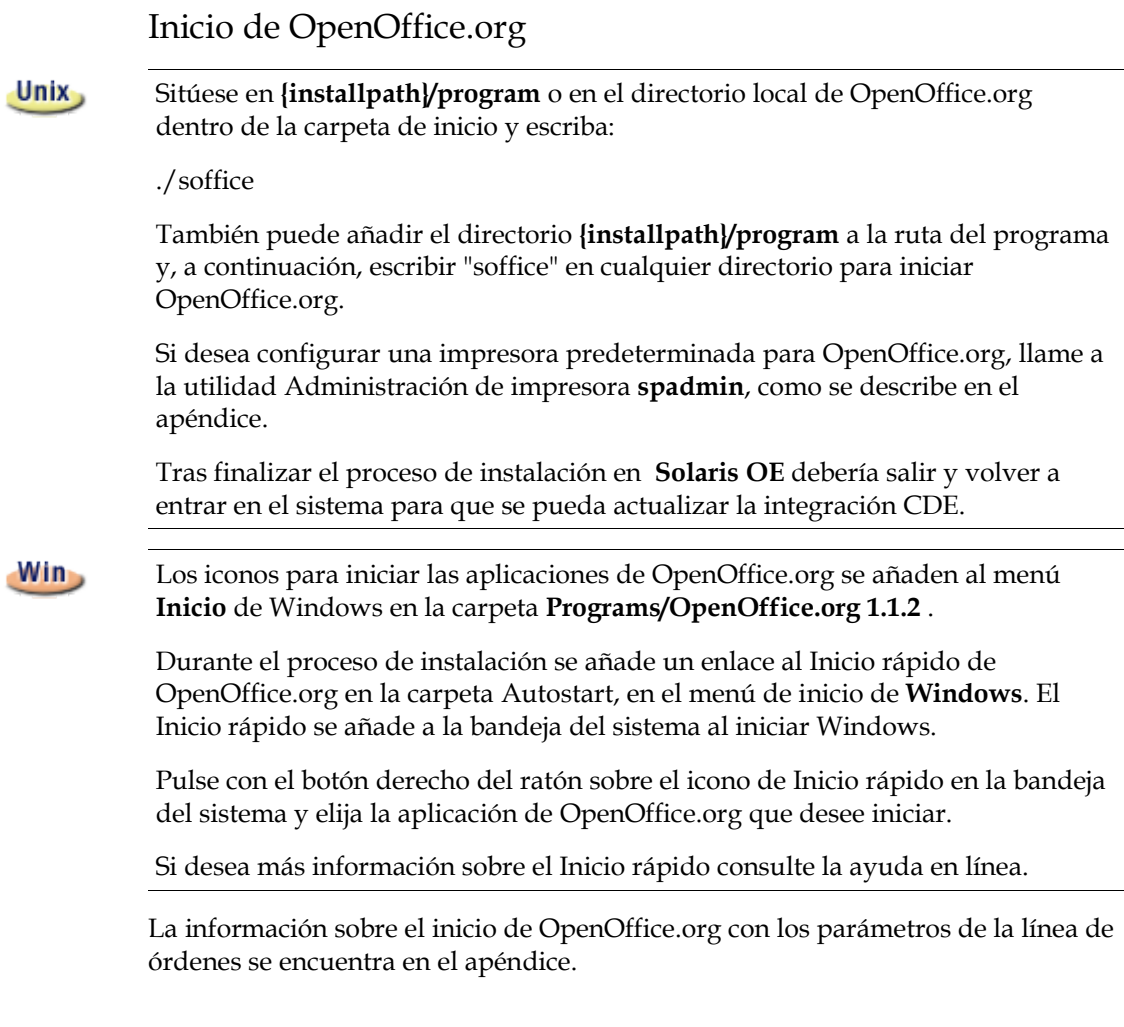

## 5 Anexo

El apéndice contiene instrucciones para instalar el entorno de ejecución de Java™ (JRE) y la información sobre el programa de administración de impresoras del Entorno Operativo Solaris™ y Linux. También contiene información sobre la modificación, reparación y desinstalación del software de OpenOffice.org™.

## Instalación del Entorno de Ejecución Java en Windows

Durante la instalación de OpenOffice.org se informa de la necesidad de instalar el entorno de ejecución de Java (JRE). Estos archivos son necesarios para ejecutar miniaplicaciones basadas en JAVA y algunos componentes de OpenOffice.org, como Piloto automático - Informe.

Para instalar JRE comuníqueselo al indicador y siga las instrucciones.

Para instalar JRE posteriormente, ejecute **jvmsetup**, situado en el directorio **program** de la instalación de OpenOffice.org.

Linux,

Si desea usar el entorno de ejecución de Java (JRE) en Linux consulte el archivo **readme** para obtener la información más actualizada.

# Configuración de la impresora, el fax y las fuentes en plataformas basadas en UNIX®

En las plataformas basadas en UNIX® se proporciona el programa de administración de impresoras **spadmin** que permite configurar impresoras, faxes y fuentes para su uso con el software de OpenOffice.org.

Llame al programa de administración de impresoras **spadmin** de la manera siguiente:

- Vaya al directorio **{installpath}/program**.
- Escriba: **./spadmin**

La ventana del programa de administración de impresoras **spadmin** aparece tras iniciarse.

Tras la instalación de servidor el **administrador del sistema** se registra primero como usuario **root** e inicia el programa de administración de impresoras **spadmin**. A continuación el administrador crea un archivo general de configuración para la impresora llamado **{installpath}/share/psprint/psprint.conf** para todos los usuarios. Todos los cambios quedan instantáneamente a disposición de todos los usuarios.

El administrador del sistema también puede añadir fuentes para todos los usuarios en la instalación en red. No obstante, estas fuentes sólo están disponibles tras reiniciar el software de OpenOffice.org.

## Configuración de impresoras

En las plataformas basadas en UNIX el software de OpenOffice.org ofrece solamente admisión directa para las impresoras que usan la tecnología PostScript™. Se deben configurar otras impresoras, como se describe en la sección **Controladores de impresoras en el software de** OpenOffice.org . El software de OpenOffice.org proporciona automáticamente una impresora con el controlador predeterminado para cada cola del sistema. Puede añadir tantas impresoras como sea necesario.

#### Adición de una impresora

- 1. Pulse el botón **Nueva impresora**.
- 2. Seleccione la opción **Crear impresora** y pulse **Siguiente**.
- 3. Seleccione el controlador adecuado para la impresora. Si no va a usar una impresora PostScript o si su modelo no está en la lista use el controlador **Impresora genérica** o siga los pasos que se indican. También puede añadir nuevos controladores mediante el botón **Importar** o suprimir controladores innecesarios mediante el botón **Borrar**. Pulse **Siguiente**.
- 4. Elija una línea de órdenes que pueda usar para imprimir en su impresora (por ejemplo, **lp -d mi\_cola**). Pulse **Siguiente**.
- 5. Dé un nombre a la impresora y determine si ésta debería ser la predeterminada. Pulse **Terminar**.
- 6. Pulse **Página de prueba** para imprimir una. Si la página de prueba no se imprime correctamente compruebe todas las configuraciones descritas en **Cambiar configuración de la impresora**.

### Controladores de la impresora en el software de OpenOffice.org

Para instalar una impresora que no sea PostScript debe configurar el sistema de forma que PostScript se pueda convertir al lenguaje de la impresora. Se recomienda usar software actual de conversión en PostScript, como Ghostscript (http://www.cs.wisc.edu/~ghost/).

En ese caso debe configurar la **Impresora genérica**. Los márgenes de las páginas deben estar correctamente ajustados.

Si desea usar una impresora mediante la tecnología PostScript™ debe instalar un archivo de descripción para la impresora (PostScript Printer Definition, PPD) de forma que pueda usar las funciones específicas de la impresora, como selección de la bandeja de papel, función de impresión dúplex y fuentes incorporadas. También es posible usar el controlador de impresora genérico, ya que contiene los datos más importantes y es adecuado para la mayoría de las impresoras. En ese caso deberá trabajar sin la selección de la bandeja de papel y ajustar correctamente los márgenes de la página.

Algunos archivos PPD se instalan como archivos predeterminados. Si no hay ningún archivo PPD que concuerde con su impresora puede encontrar diversos archivos PPD en **http://www.adobe.com/products/printerdrivers/**. También se pueden solicitar al fabricante de la impresora.

Importación de controladores al crear una nueva impresora.

- 1. Pulse **Importar** en el diálogo para seleccionar el controlador.
- 2. Pulse **Buscar** para seleccionar el directorio donde desempaquetó los archivos PPD.
- 3. Seleccione el controlador de la impresora que desee instalar en el cuadro de lista **Selección de controlador**.
- 4. Pulse **Aceptar**.

Supresión de controladores al crear una nueva impresora.

- Seleccione el controlador de la impresora.
- Pulse **Borrar**.

No borre el controlador genérico de impresoras y recuerde que los controladores borrados de las instalaciones de servidor dejan de estar a disposición de otros usuarios que usen la misma instalación de servidor.

Si la impresora tiene más fuentes incorporadas que las habituales en PostScript, debe cargar también los archivos AFM para todas estas fuentes adicionales. Copie los archivos de AFM en los directorios **{installpath}/share/psprint/fontmetric** o **{installpath}/user/psprint/fontmetric**. Por ejemplo, puede encontrar archivos AFM en **ftp://ftp.adobe.com/pub/adobe/type/win/all/afmfiles/**.

### Cambio de la configuración de la impresora

En el programa de administración de impresoras **spadmin** seleccione la impresora del cuadro de lista **Impresoras instaladas** y pulse **Propiedades**. Aparece el diálogo **Propiedades** con varias pestañas. En él puede ajustar la configuración utilizada según el archivo PPD de la impresora seleccionada.

- Seleccione la orden en la pestaña **Orden**. Puede borrar las órdenes superfluas con el botón **Borrar**.
- En la pestaña **Papel** puede definir el formato y la bandeja del papel que se deba utilizar como configuración predeterminada para esta impresora.
- En la pestaña **Dispositivo** puede activar las opciones especiales para la impresora. Si la impresora sólo puede imprimir en blanco y negro seleccione "escala de grises" en **Color**; en caso contrario, seleccione "color". Si al seleccionar "escala de grises" los resultados no son los esperados también puede seleccionar "color" en **Color** y ver cómo la impresora o el emulador de PostScript lo aplican. Además, en esta pestaña puede definir la precisión con la que los colores se describen, así como el nivel de PostScript.
- La pestaña **Sustitución de fuente** permite seleccionar una fuente disponible en la impresora para cada fuente instalada en el ordenador. De esta forma es posible reducir el volumen de datos que se envía a la impresora. La sustitución de fuentes se puede activar y desactivar en cada impresora de forma individual.
- Cuando use el controlador genérico de impresoras, deberá configurar los márgenes de la página en la pestaña **Configuración adicional** para que la impresión no quede cortada. Asimismo, puede escribir una descripción en el campo Comentarios, esta descripción aparece en el diálogo **Impresión**.

Algunas de estas configuraciones se pueden ajustar para la impresión actual en los diálogos **Impresión** o **Configuración de la impresora** en el software de OpenOffice.org con el botón **Propiedades**.

#### Cambio de nombre o supresión de impresoras

- Seleccione una impresora del cuadro de lista **Impresoras instaladas**.
- Para renombrar la impresora seleccionada pulse **Cambiar nombre**. Escriba el nombre apropiado en el diálogo que aparece y pulse **Aceptar**. El nombre debe ser exclusivo y se debe elegir de forma que permita reconocer la impresora y la aplicación. Los nombres de la impresora se deben asignar por igual a todos los usuarios ya que, cuando se intercambian los documentos, la impresora seleccionada permanece sin cambios si el receptor la tiene con el mismo nombre.
- Para borrar la impresora seleccionada, pulse **Borrar**. La impresora predeterminada o la creada por el administrador del sistema en una instalación de servidor no se pueden suprimir mediante este diálogo.

 Para conseguir que la impresora seleccionada del cuadro de lista **Impresoras instaladas** sea la predeterminada pulse dos veces sobre su nombre o en el botón **Predeterminada**.

## Uso de la función de fax

Si ha instalado un paquete de fax como Efax o HylaFax en el ordenador, podrá enviar faxes con el software de OpenOffice.org.

- 1. Pulse **Nueva impresora**. Se abre el diálogo **Añadir impresora**.
- 2. Seleccione **Conectar un dispositivo de fax**. Pulse **Siguiente**.
- 3. Elija si desea usar el controlador predeterminado u otro para impresoras. Si no desea usar el controlador predeterminado seleccione el controlador adecuado. Pulse **Siguiente**.
- 4. Escriba una línea de órdenes con la que comunicarse con el fax en el diálogo siguiente. En la línea de órdenes de cada fax enviado "(TMP)" se sustituye por un archivo temporal y "(PHONE)" por el número de teléfono del fax receptor. Si aparece "(TMP)" en la línea de órdenes el código PostScript se transmite en un archivo, de lo contrario se transmite como una entrada estándar mediante una conducción. Pulse **Siguiente**.
- 5. Asigne un nombre a la nueva impresora de fax y especifique si los números de teléfono (vea más abajo) marcados en el texto se deben borrar desde la impresión o no. Pulse **Terminar**.

Ahora puede enviar faxes a través de la impresora que acaba de crear.

Escriba el número de fax como texto en el documento. También puede escribir un campo que tome el número de fax de la base de datos activa. En cualquier caso, se debe iniciar el número de fax con los caracteres @@# y acabar con @@ Una entrada válida tendría el aspecto siguiente: **@@#1234567@@**.

Si no se imprimen los caracteres que contienen el número de teléfono active la opción **El número de fax se borra de la impresión** en **Propiedades** en la pestaña **Orden**. Si no se escribe ningún número de teléfono en el documento aparece un diálogo después de la impresión para indicarle que lo haga.

En OpenOffice.org también puede activar un botón para enviar faxes a un fax predeterminado. Para hacer esto pulse con el botón derecho del ratón en la barra de funciones, abra el submenú **Botones visibles** y pulse el botón **Enviar fax**

**predeterminado**. Puede configurar qué fax se debe usar cuando este botón se pulsa en **Herramientas - Opciones - Documento de texto - Imprimir**.

Recuerde que debe crear un trabajo de impresión separado para cada fax; de lo contrario, el primer receptor recibirá todos los faxes. En el diálogo **Archivo - Carta en serie** seleccione la opción **Impresora** y, a continuación, la casilla de verificación **Crear tareas individuales de impresión**.

### Conexión de un conversor de PostScript a PDF

Si se instala en el ordenador un convertidor de PostScript a PDf, como Ghostscript o Adobe Acrobat Distiller, se podrán crear rápidamente documentos de PDF en el software de OpenOffice.org.

- 1. Pulse **Nueva impresora**. Se abre el diálogo **Añadir impresora**.
- 2. Seleccione **Conectar un convertidor PDF**. Pulse **Siguiente**.

Elija si desea usar el controlador predeterminado, el de Acrobat Distiller u otro. El controlador "Impresora genérica (T42 activado)" prefiere la fuente 42 a la fuente 3; este controlador es una buena elección para la salida a un intérprete de software PostScript. Pulse **Siguiente**.

- 3. En el diálogo siguiente escriba una línea de órdenes para el convertidor PostScript->PDF. Escriba el directorio donde se deben guardar los archivos PDF. Si no proporciona un directorio se usará el directorio de inicio del usuario. En la línea de órdenes, "(TMP)" se sustituye por un archivo temporal y "(OUTFILE)" por un archivo de destino cuyo nombre se crea a partir del nombre del documento. Si aparece "(TMP)" en la línea de órdenes el código PostScript se transmite en un archivo, de lo contrario se transmite como una entrada estándar mediante una conducción. Si Ghostscript o Adobe Acrobat Distiller se encuentran en la ruta de búsqueda puede usar una de las líneas de órdenes predefinidas. Pulse **Siguiente**.
- 4. Asigne un nombre al nuevo convertidor PDF. Pulse **Terminar**.

Ahora puede crear documentos PDF imprimiendo con el convertidor que acaba de crear.

## Instalación de fuentes

Si trabaja con el software de OpenOffice.org es posible que observe que se proporciona un número diferente de fuentes, según el tipo de documento que se usa. Esto se debe a que no es posible usar todas las fuentes en todos los casos.

- Por este motivo, sólo se mostrarán en el cuadro de selección de fuentes aquéllas que, cuando se trabaje con un documento de texto, también se puedan imprimir, ya que se supone que sólo deseará usar las que pueda realmente imprimir en papel.
- En un documento HTML o en un diseño en línea sólo se ofrecen las fuentes disponibles en pantalla.
- Por otro lado, al trabajar con hojas de cálculo y dibujos podrá usar todas las fuentes que se puedan imprimir o mostrar en la pantalla.

El software de OpenOffice.org intenta hacer coincidir la visualización de la pantalla con la impresión (WYSIWYG = lo que ves es lo que obtienes). Los posibles problemas se muestran en la parte inferior del diálogo **Formato - Caracteres**.

### Adición de fuentes

Puede integrar fuentes adicionales en el software de OpenOffice.org. Las fuentes que integre estarán disponibles exclusivamente en el software de OpenOffice.org y se podrán usar con varios servidores X sin tener que instalarlos allí. Si desea que otros programas dispongan también de las fuentes siga el procedimiento usual para añadir fuentes al servidor X. El software de OpenOffice.org puede mostrar e imprimir fuentes PostScript Type1, así como TrueType (incluidas las colecciones de TrueType).

Para integrar fuentes adicionales en el software de OpenOffice.org siga este procedimiento:

- 1. Inicie spadmin.
- 2. Pulse **Fuentes**.
- 3. El diálogo enumera todas las fuentes añadidas al software de OpenOffice.org. Puede seleccionar y borrar fuentes mediante el botón **Borrar** o añadir nuevas fuentes con el botón **Añadir**.
- 4. Pulse **Añadir**. Aparece el diálogo **Añadir fuentes**.
- 5. Escriba el directorio desde el que desea añadir las fuentes. Pulse el botón **...** y seleccione el directorio desde el diálogo de selección de ruta o escríbalo directamente.
- 6. Aparece una lista de las fuentes de este directorio. Seleccione las fuentes que desea añadir. Para añadir todas las fuentes pulse **Seleccionar todas**.
- 7. Con la casilla de verificación **Crear sólo enlaces simbólicos** puede determinar si se van a copiar las fuentes en el directorio de OpenOffice.org o si sólo se van a crear los enlaces simbólicos. Copie las fuentes que vaya a añadir si éstas se encuentran en un soporte que no siempre está disponible (como un CD-ROM).
- 8. Pulse **Aceptar**. Ahora se añadirán las fuentes.

En el caso de una instalación de servidor las fuentes se instalan en esa instalación si es posible. Si el usuario no tiene derechos de acceso las fuentes se instalarán en la instalación de estación de trabajo correspondiente, de manera que solamente el usuario que las instaló pueda acceder a ellas.

### Supresión de fuentes

Para borrar fuentes, siga este procedimiento:

- 1. Inicie spadmin.
- 2. Pulse **Fuentes**.
- 3. Todas las fuentes añadidas al software de OpenOffice.org se enumeran en el diálogo que aparece. Seleccione las fuentes que desee borrar y pulse **Borrar**.

Sólo puede borrar las fuentes que se han añadido para el software de OpenOffice.org.

### Cambio de nombre de las fuentes

También puede cambiar el nombre de las fuentes añadidas al software de OpenOffice.org. Esta característica es especialmente útil en las fuentes que contengan varios nombres adaptados a los entornos nacionales.

- 1. Inicie spadmin.
- 2. Pulse **Fuentes**.
- 3. Seleccione las fuentes a las que desea cambiar el nombre y pulse **Cambiar nombre**.
- 4. Escriba un nombre nuevo en el diálogo que aparece. Si la fuente contiene varios nombres éstos servirán de sugerencias en el cuadro de combinación donde escriba el nombre nuevo.
- 5. Pulse **Aceptar**.

Si selecciona varias fuentes para renombrar, aparecerá un diálogo para cada fuente seleccionada.

Si ha seleccionado una colección TrueType (TTC) aparece un diálogo para cada una de las fuentes incluidas.

# Instalación de un parche en el entorno operativo (OE) Solaris™

Antes de instalar OpenOffice.org en Solaris SO, se deberán instalar los parches del sistema descritos en el capítulo "Requisitos del sistema", en la página 10.

Para instalar un pasrche del sistema Solaris use el procedimiento descrito en el ejemplo siguiente para el parche #106327-08. El parche de este ejemplo está comprimido en formato zip y se ha descargado desde **http://sunsolve.sun.com**.

1. Inicie la sesión con derechos de acceso de superusuario:

su -

2. Cree un directorio temporal para descomprimir el archivo del parche, por ejemplo: **/tmp/patches**.

mkdir /tmp/patches

3. Copie el archivo del parche comprimido en este directorio y realice ahí la descompresión:

unzip 106327-08.zip

4. Instale el parche con la orden **patchadd**:

patchadd 106327-08

5. Tras haber instalado con éxito el parche podrá borrar el directorio temporal:

rm -rf /tmp/patches

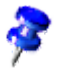

Si desea ver una lista de los parches instalados ya en el equipo use la orden **showrev -p** o **patchadd -p**. Use la orden **patchrm** para desinstalar un parche.

# Reparación de una instalación existente de OpenOffice.org

Para modificar, reparar o borrar una instalación de OpenOffice.org ejecute la aplicación de instalación que se encuentra en el directorio local.

Si lo desea también puede ejecutar la aplicación de instalación del CD de instalación.

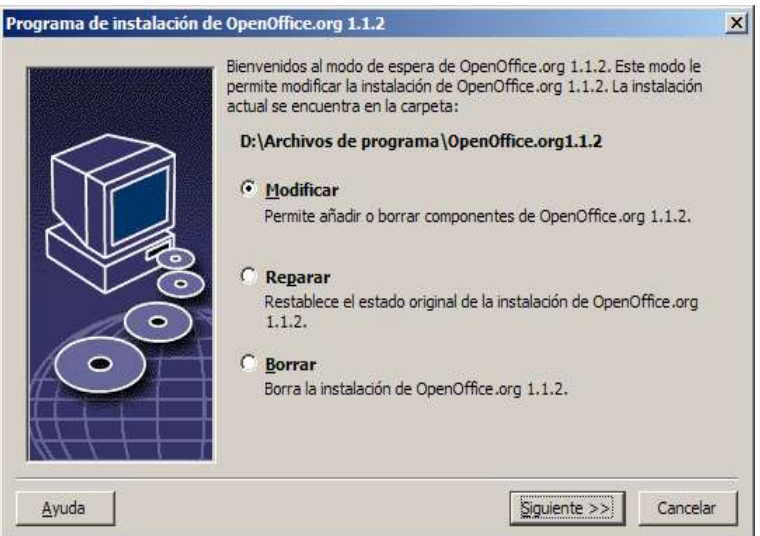

## Modificar

La opción **Modificar** añade o borra componentes de una instalación o modifica las asignaciones de tipos de archivos. En el capítulo "Selección de componentes" en la página 24 encontrará más información sobre la elección de componentes.

## Reparar

La opción **Reparar** arregla una instalación dañada, restaurando las entradas de registro del sistema y reinstalando los archivos de programa borrados.

### Borrar

S

La opción **Borrar** suprime las entradas de registro del sistema de OpenOffice.org y borra todos los archivos de programa de OpenOffice.org. Los archivos creados o modificados **no** se borran.

También puede borrar todos los archivos de instalación y del usuario desde el directorio de instalación de OpenOffice.org.

En Windows sólo es posible suprimir algunos archivos tras reiniciar el sistema.

Para borrar la instalación de servidor en una red suprima la carpeta OpenOffice.org del servidor. Todas las instalaciones de estación de trabajo basadas en esta instalación de servidor dejarán de funcionar.

## Parámetros de instalación

Puede pasar los parámetros siguientes al programa de instalación para efectuar acciones concretas:

- Use **setup -net** o **-n** para iniciar la instalación de servidor.
- Use **setup -D:ruta\_destino** para instalar OpenOffice.org en el directorio que especifique en la ruta.
- Use **setup -F:nombre\_aplicación** para ejecutar la aplicación que especifique inmediatamente después de la instalación.

# Inicio del software de OpenOffice.org con parámetros

Si se inicia el software de OpenOffice.org desde la línea de órdenes, podrá asignar varios parámetros con los que se puede influir en el rendimiento. El uso de los parámetros de la línea de órdenes sólo se recomienda a los usuarios experimentados.

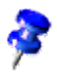

Para un uso normal los parámetros de la línea de órdenes no son necesarios. Muchos de los parámetros requieren un mayor conocimiento técnico de la tecnología del software de OpenOffice.org.

Encontrará más información en www.openoffice.org.

## Inicio del software de OpenOffice.org desde la línea de órdenes

- 1. En Windows seleccione **Ejecutar** en el menú de Inicio de Windows o abra un Shell en plataformas basadas en UNIX®.
- 2. En Windows escriba el texto siguiente en el campo de texto **Abrir** y pulse **Aceptar**.
- 3. En los sistemas basados en UNIX escriba la línea de texto siguiente y, a continuación, pulse **Intro**:

{instalación}\program\soffice.exe {parámetro}

Sustituya **{instalación}** con la ruta de la instalación del software de OpenOffice.org (por ejemplo, **C:\Archivos de programa\OpenOffice.org 1.1.2** o **~/OpenOffice.org 1.1.2**)

Cuando se le solicite sustituya **{parámetro}** por uno o más de los parámetros de la línea de órdenes siguientes.

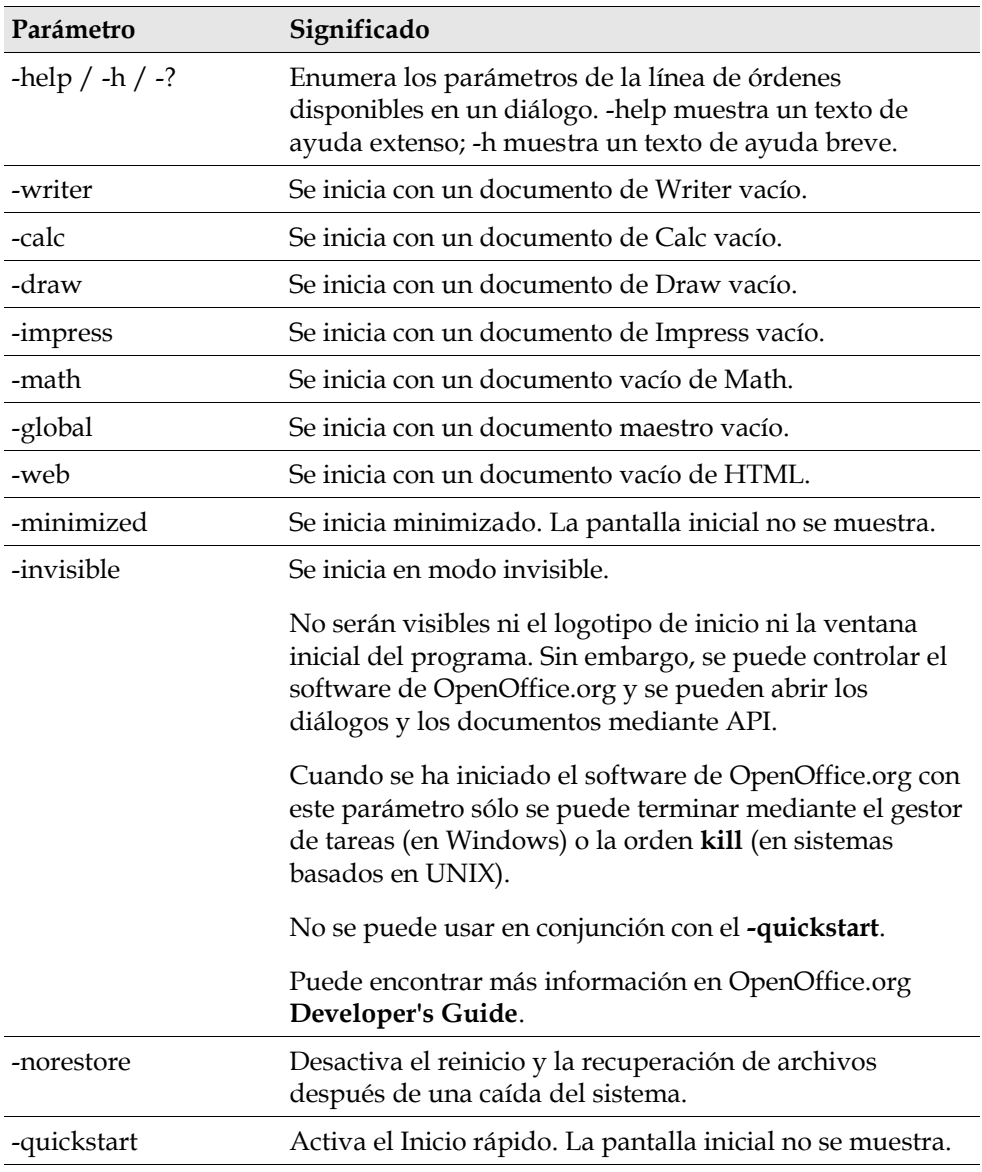

## Parámetros válidos de la línea de órdenes

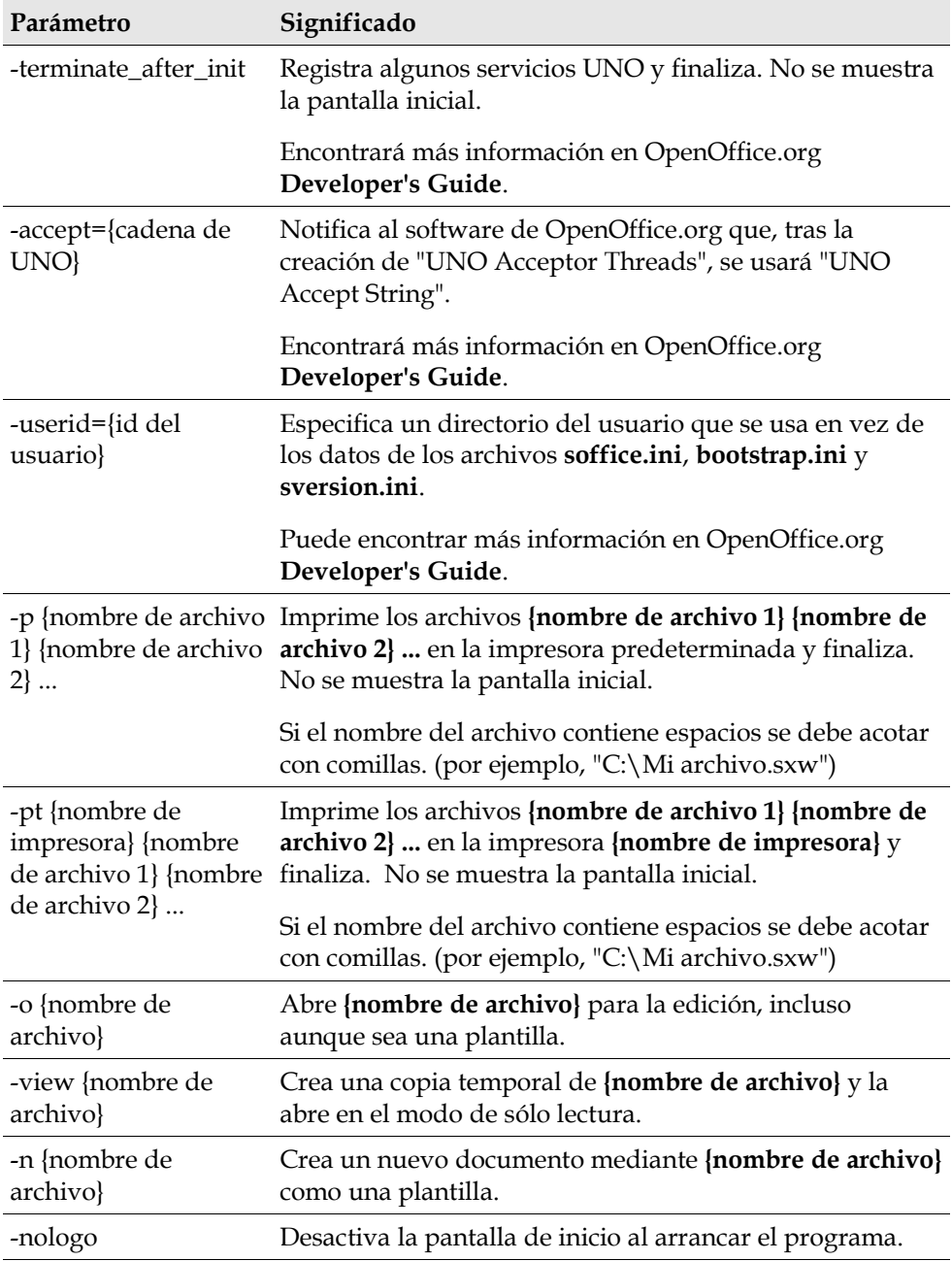
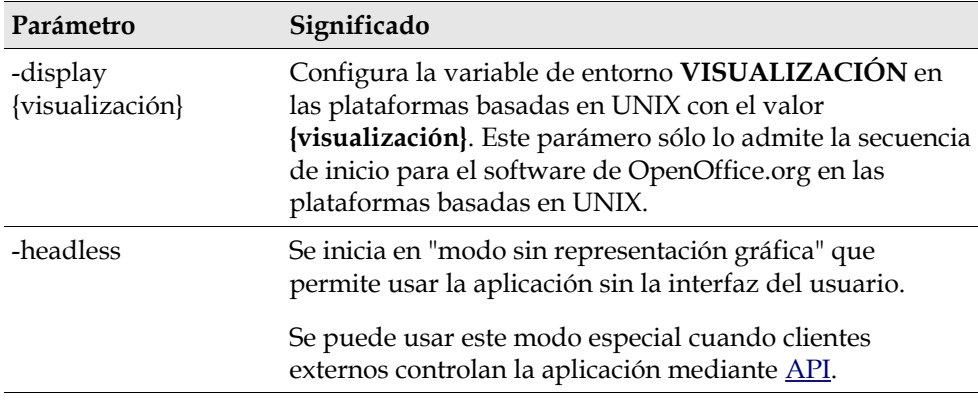

## Registro de OpenOffice.org

Este diálogo aparece la segunda vez que se inicia OpenOffice.org. También puede acceder a este diálogo seleccionando **Ayuda - Registro** en cualquier aplicación de OpenOffice.org.

Puede modificar el diálogo de registro editando el archivo **common.xml** en el directorio **{installpath}/share/config/registry/instance/org/openoffice/Office/**. Para desactivar permanentemente el diálogo de registro configure el valor de **RequestDialog** en **Registro** como **0**. Para desactivar permanentemente la orden del menú de registro configure **ShowMenuItem** en **Registro** como **false**:

```
<Registration>
<RequestDialog cfg:type="int">0</RequestDialog>
<ShowMenuItem cfg:type="boolean">false</ShowMenuItem>
</Registration>
```
## Ampliación del software de OpenOffice.org

Es posible ampliar el software de OpenOffice.org mediante el uso de las herramientas del "Software Development Kit" (SDK) de OpenOffice.org. Normalmente, estas extensiones contienen bibliotecas compartidas, archivos de clase Java, scripts Basic de OpenOffice.org o nuevas descripciones del tipo de interfaz.

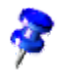

Si desea más información sobre la creación de extensiones para el software de OpenOffice.org consulte OpenOffice.org **Developer's Guide**.

La aplicación de la instalación de OpenOffice.org instala y registra el gestor de paquetes especiales **pkgchk**. Ésta se encuentra en el directorio **{office\_install}/ program**. La sintaxis para el uso del gestor de paquetes es:

pkgchk <intercambios> [paquete1 paquete2 ...]

Intercambios:

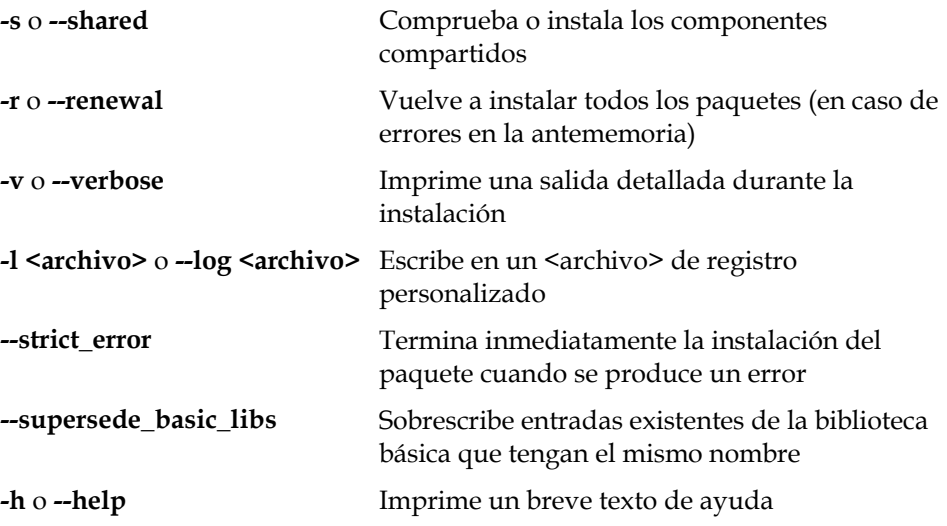

Si ejecuta **pkgchk** sin parámetros, sólo se explora el directorio **{office\_install}/ user/uno\_packages** para los cambios siguientes:

- Si se encuentra un nuevo archivo de ampliación, ésta se instalará para el usuario actual.
- Si falta un archivo del paquete de ampliación en una ampliación instalada, la ampliación correspondiente dejará de estar registrada.
- Si un archivo del paquete de ampliación en una ampliación instalada se diferencia del archivo del paquete de ampliación original, se actualiza la ampliación correspondiente.

Si inicia **pkgchk** con una ruta y un nombre de archivo del paquete como parámetros, el archivo correspondiente del paquete se copia en el directorio **{office\_install}/user/uno\_packages** y se instala.

Si inicia **pkgchk** con **-shared** o **-s** con una ruta y un nombre de archivo del paquete como parámetros, el archivo correspondiente del paquete se copia en el directorio **{office\_net\_install}/share/uno\_packages** y se instala en todos los usuarios de una instalación en red (compartido).

## Instalación, actualización y supresión de ampliaciones para un único usuario

1. Cierre todas las ventanas de OpenOffice.org.

Debe salir de todas las aplicaciones de OpenOffice.org, incluida el Inicio rápido.

- 2. Siga uno de estos procedimientos:
	- Para **instalar** un paquete de ampliación cópielo en **{office\_install}/ user/uno\_packages**.
	- Para **actualizar** un paquete de ampliación copie el paquete actualizado en **{office\_install}/user/uno\_packages** y sobrescriba el paquete existente.
	- Para **borrar** un paquete de ampliación bórrelo de **{office\_install}/ user/uno\_packages**.
- 3. Ejecute **pkgchk** en el directorio **{office\_install}/program**.

La herramienta del gestor de paquetes explora el directorio **{office\_install}/ user/uno\_packages** en busca de paquetes de ampliación y efectúa todos los pasos necesarios de instalación o desinstalación. Tras instalar el paquete **no** borre el archivo del paquete del directorio. Puede encontrar una lista de todas las acciones efectuadas por el gestor de paquetes en **{office\_install}/ user/uno\_packages/cache/log.txt**.

## Instalación, actualización y supresión de ampliaciones para varios usuarios

1. Cierre todas las ventanas de OpenOffice.org.

Debe salir de todas las aplicaciones de OpenOffice.org, localmente y del servidor. Esto incluye el Inicio rápido.

- 2. Efectúe una de las acciones siguientes (**{office\_net\_install}/share** es el directorio compartido de la instalación de servidor):
	- Para **instalar** un paquete de ampliación cópielo en el directorio **{office\_install}/user/uno\_packages**.
	- Para **actualizar** un paquete de ampliación copie el paquete actualizado en el directorio **{office\_net\_install}/share/uno\_packages** y sobrescriba el paquete existente.
	- Para **borrar** un paquete de ampliación bórrelo del directorio **{office\_net\_install}/share/uno\_packages**.
- 3. Ejecute **pkgchk -shared** en el directorio **{office\_net\_install}/program**.

La herramienta del gestor de paquetes explora el directorio **{office\_install}/ user/uno\_packages** en busca de paquetes de ampliación y efectúa todos los pasos necesarios de instalación o desinstalación. Tras instalar el paquete **no** borre el archivo del paquete del directorio. Encontrará una lista de todas las acciones efectuadas por el gestor de paquetes en **{office\_install}/ user/uno\_packages/cache/log.txt**.